See-Through Mobile Viewer **MOVERIO BT-200** 

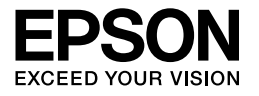

# **Használati útmutató**

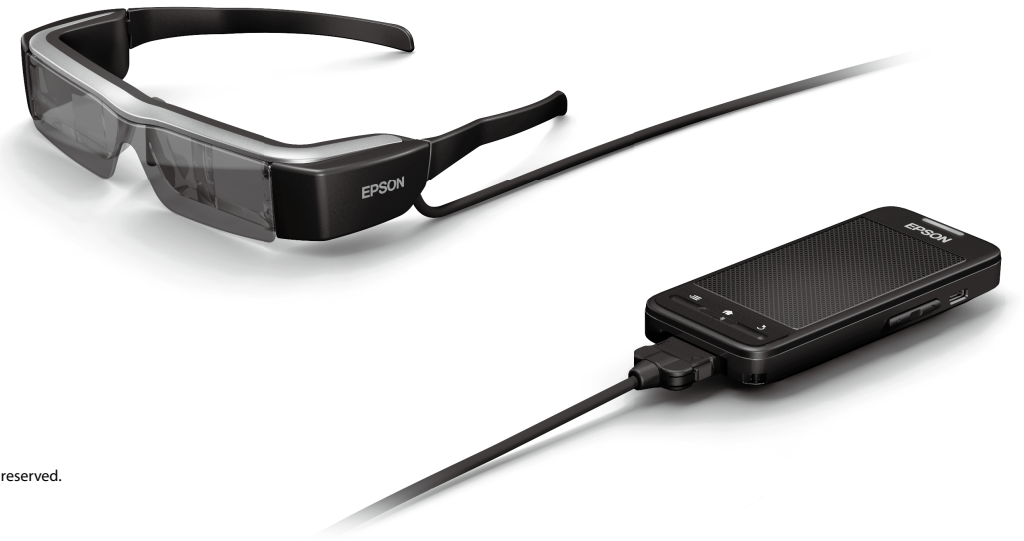

Copyright©2014 Seiko Epson Corporation. All rights reserved. Printed in Philippines XX.XX.-XX(XXX) 2014.3

# **Üdvözli Önt a BT-200**

Ez a termék egy különálló, áttekintő elvű mobil megjelenítő mindkét szem számára.

Lehetővé teszi, hogy kényelmesen filmeket nézzen az otthoni hálózatán, vagy képeket tekintsen meg az okostelefonján és táblagépén.

# **Mentés és megtekintés**

A számítógépen tárolt filmeket és képeket áttöltheti a készülékre, ahol megtekintheti őket.

Csatlakoztatás USB-kapcsolaton keresztül

➡**["A számítógépről másolt filmek megtekintése \(Galéria\)" a következő](#page-27-0)  [oldalon: 28](#page-27-0)** 

# **Webhelyek megtekintése**

Ha vezeték nélkül csatlakozik az internethez, webhelyeken lévő filmeket tekinthet meg.

Filmek keresése webhelyeken

Igény szerinti filmszolgáltatások használata

➡**["Filmek megtekintése webhelyeken \(Böngésző\)" a következő oldalon: 29](#page-28-0)** 

**2**

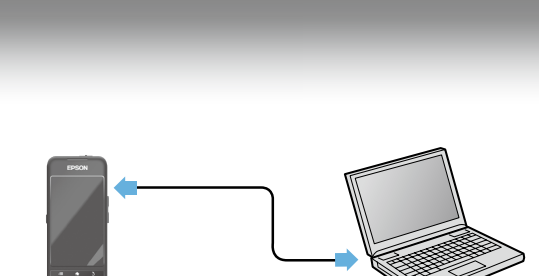

USB-kábel

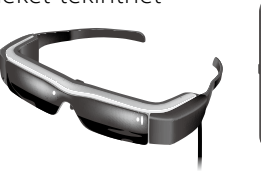

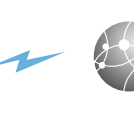

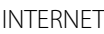

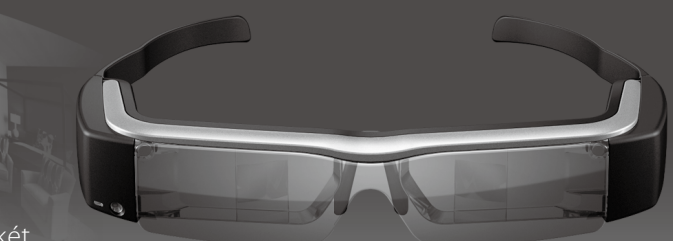

# **Képek megtekintése okostelefonon**

A termék lehetővé teszi, hogy megtekintse az okostelefonokon megjelenített képeket.

### A Miracast támogatása

A Miracast egy technológia, amelynek segítségével a támogatott eszközöket lehet csatlakoztatni egymáshoz vezeték nélküli módon, és az eszközök között filmeket, illetve zenéket lehet streamelni. A termék azoknak a képeknek a megtekintését is támogatja, amelyek más eszközökről érkeznek, vagy más eszközökre vannak streamelve.

#### ➡**"Szinkronizálás más eszközökkel és képernyőkkel (MOVERIO Mirror)" a következő oldalon: 30**

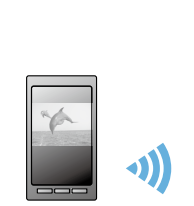

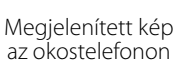

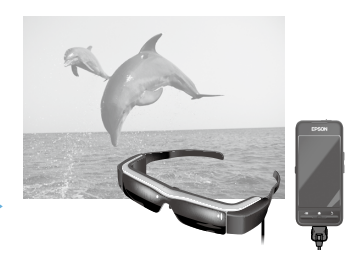

A kép megtekintése ezen a terméken

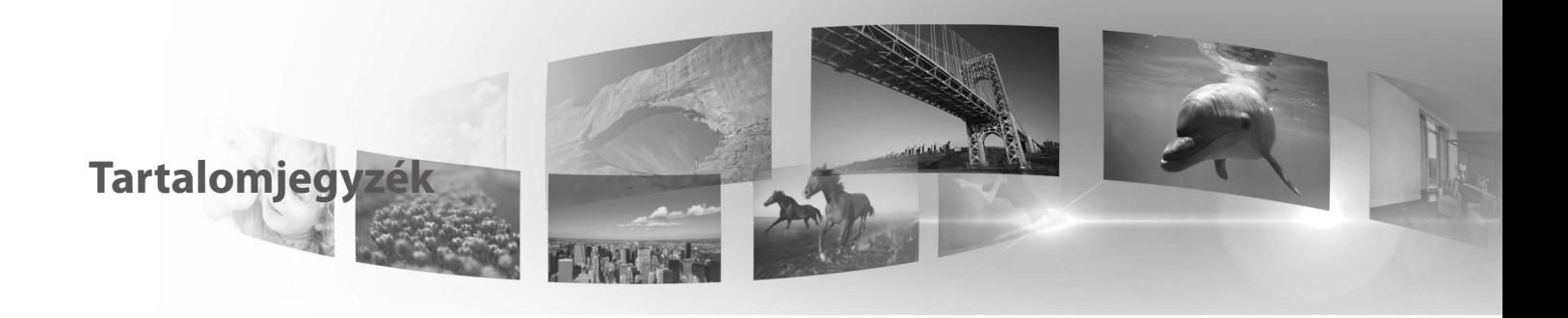

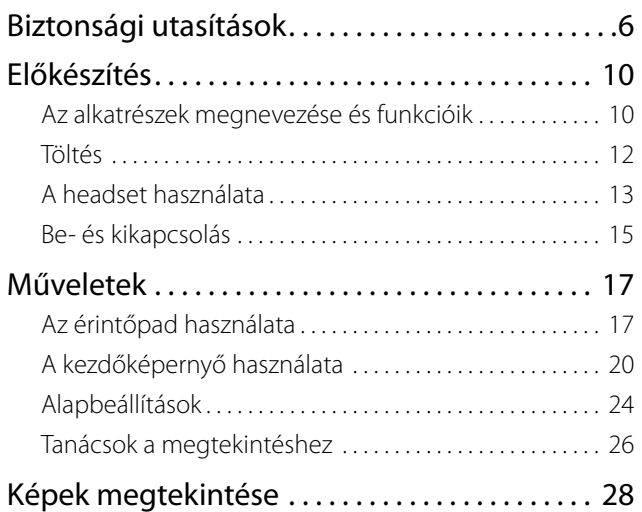

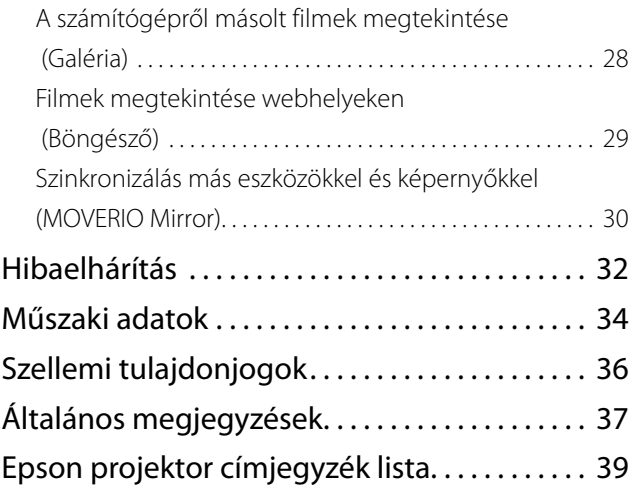

## **A Használati útmutató összetétele**

### ■Nyomtatott kézikönyv (papír alapú változat)

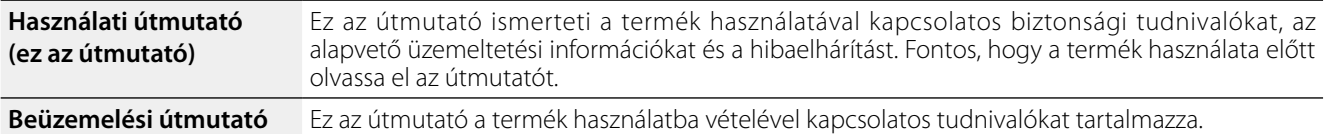

### ■Elektronikus kézikönyv (webes változat)

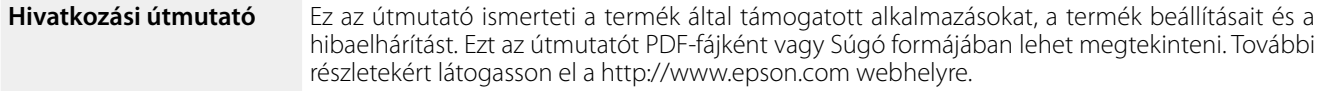

## **A kézikönyvben előforduló szimbólumok**

### ■Biztonsági szimbólumok

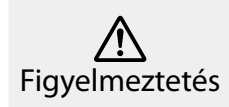

Ez a szimbólum olyan információkat jelöl, amelyek figyelmen kívül hagyása súlyos személyi sérüléshez vagy akár halálhoz **vigyázat**<br>vezethet.

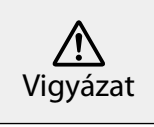

Ez a szimbólum olyan információkat jelöl, amelyek figyelmen kívül hagyása személyi sérüléshez vagy fizikai károkhoz vezethet.

## ■Általános tájékoztató szimbólumok

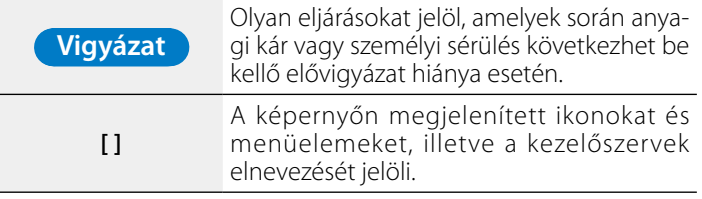

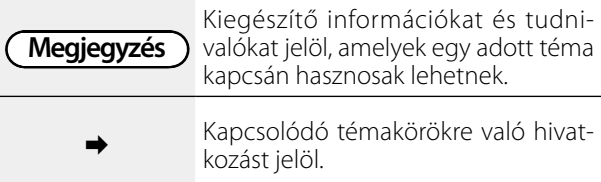

# <span id="page-5-0"></span>**01\_Chapter title Biztonsági utasítások**

A saját biztonsága érdekében olvassa el figyelmesen a<br>mellékelt dokumentumokat a termék helves használatát illetően. Miután elolvasta az összes utasítást, őrizze meg a mellékelt dokumentumokat a termék helyes használatát tudnivalókat, hogy később is bármikor használni tudja őket.

### **Figyelmeztetés A használati környezettel és feltételekkel kapcsolatos óvintézkedések**

Kizárólag a terméken feltüntetett tápfeszültségen működtesse a terméket.

Kizárólag a termékhez mellékelt USB-kábelt és hálózati adaptert használja. Másfajta USB-kábel vagy hálózati adapter használata felhevülést, tüzet, robbanást, hibás működést vagy folyadékszivárgást okozhat.

A dugó használata során tartsa be az alábbi óvintézkedéseket. Ennek elmulasztása tüzet vagy áramütést okozhat.

- Ne csatlakoztassa a hálózati adaptert olyan csatlakozóba, amelybe már sok más eszköz is csatlakoztatva van.
- Ne dugja a dugót poros hálózati csatlakozóba.
- • A dugót szorosan illessze a csatlakozóba.
- Nedves kézzel ne fogja meg a dugót.
- • A dugót ne a tápkábelnél fogva húzza ki az aljzatból.

Ne használja a tápkábelt (a termékhez mellékelt USB-kábelt), ha a kábel sérült. Ez ugyanis tüzet, illetve áramütést okozhat.

- Ne módosítsa a tápkábelt.
- Ne tegyen súlyos tárgyakat a tápkábelre.
- Ne hajlítsa, ne csavarja és ne húzza meg a tápkábelt túl erősen.
- • A tápkábelt tartsa távol a forró elektromos készülékektől.

Húzza ki a készüléket az elektromos hálózatból, amikor nem használja. A szigetelés megsérülhet, ami áramütést, tüzet vagy üzemzavart okozhat.

Ne érintse meg a hálózati adaptert vihar idején.

Ne hagyja a terméket szélsőséges környezeti hőmérsékleten, például trópusi környezetben, zárt ablakú gépjárműben, közvetlen napsugárzásnak kitett helyen, illetve légkondicionáló vagy fűtőberendezések kimenete előtt. Ezenkívül ne használja a terméket hirtelen hőmérséklet-változásnak kitett helyeken. Ellenkező esetben tűz, üzemzavar vagy meghibásodás következhet be.

Ne használja a terméket olyan helyen, ahol vizes lehet, illetve párának kitett helyen, például fürdőszobában vagy zuhanyzóban. Ezzel tüzet vagy áramütést okozhat.

Ne tegye a terméket olyan helyre, ahol nagymértékű párának vagy pornak lehet kitéve, illetve füstnek vagy gőznek kitett helyekre, például konyhapultra vagy párásító közelébe. Ennek elmulasztása tüzet, áramütést vagy a képminőség romlását okozhatja.

Nem szabad a terméket vagy a hálózati adaptert textillel vagy hasonló anyaggal letakarni használat közben. Ellenkező esetben a burkolat felhevülés vagy tűz miatt deformálódhat.

Ne tegye ki a kamerát hosszú időre közvetlen napfény hatásának. Ennek elmulasztása a koncentrált fénysugarak miatt tüzet vagy robbanást eredményezhet.

### **01\_Head A Figyelmeztetés A termék használatával kapcsolatos óvintézkedések**

**01\_Chapter title**

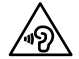

Ne kezdje el használni a terméket magas hangerőn. Ez károsíthatja a hallását. A termék kikapcsolása előtt állítsa alacsonyra a hangerőt, a bekapcsolást követően pedig fokozatosan növelje. A fül- vagy fejhallgató nagy hangerő melletti tartós használata maradandó halláskárosodást okozhat.

Ne illesszen vagy ejtsen fém-, éghető vagy idegen tárgyakat a tápcsatlakozóba, a portokba vagy a fülhallgató-mikrofon csatlakozójába. Ez rövidzárlatot okozhat, ami tűzhöz vagy áramütéshez vezethet.

Ne hagyja, hogy oldószer, például alkohol, benzin vagy hígító érintkezzen a termékkel. Ezenkívül ne tisztítsa a terméket nedves kendővel vagy oldószerrel. Ha a termék burkolata megreped, áramütést, üzemzavart vagy tüzet okozhat.

Ne szerelje szét és ne alakítsa át a terméket. Ez személyi sérülést vagy mérgezést okozhat.

Ne dobja a terméket tűzbe, és ne hevítse fel. Ezenkívül ne helyezzen a termék közelébe égő tárgyat, például gyertyát. Ez tüzet vagy robbanást okozhat.

### **Figyelmeztetés Képek megtekintésével kapcsolatos óvintézkedések**

Ne viselje a terméket gépkocsi, motorkerékpár vagy kerékpár vezetése, főzés vagy egyéb veszélyes feladatok végzése közben. Ez balesetet vagy személyi sérülést okozhat.

Ne használja a terméket labilis helyen, például lépcsőn vagy a magasban. Ezenkívül ne használja a terméket olyan helyen sétálva, ahol túl nagy a forgalom vagy sötét van. Ez balesetet vagy személyi sérülést okozhat.

Amikor séta közben nézeget képeket a készüléken, vegye figyelembe a környezetét. Ha túlságosan a képre koncentrál, balesetet szenvedhet, eleshet, és nekimehet másoknak.

Ha sötét helyen használja az eszközt, a kép fényereje miatt a környezetet nehezen lehet látni. Vegye figyelembe a környezetét.

Ha a terméket kisméretű helyen használja, vegye figyelembe a környezetét.

### **Figyelmeztetés A termék rendellenessége esetén betartandó óvintézkedések**

Az alábbi helyzetekben azonnal kapcsolja ki a terméket, húzza ki a hálózati adaptert, és lépjen kapcsolatba egy hivatalos Epsonforgalmazóval. A termék ilyen állapotban történő további használata tüzet vagy elektromos áramütést okozhat. Ne kísérelje meg saját maga megjavítani a terméket:

- Ha füstöt vagy furcsa szagot, illetve zajt tapasztal.
- Ha víz vagy idegen tárgy került a termékbe.
- Ha a terméket elejtették vagy a burkolata megsérült.

### **Figyelmeztetés Vezeték nélküli funkcióval kapcsolatos óvintézkedések**

Ha a terméket olyan területre viszi, ahol tiltott az elektromágneses hullámok használata (pl. repülőgép fedélzetén vagy kórház

területén), tartsa be az adott területre vonatkozó utasításokat, és<br>kancsolia ki a terméket, vagy tiltsa le a Bluetooth vagy vezeték nélküli LAN funkciót. Ne használja a Bluetooth vagy vezeték kapcsolja ki a terméket, vagy tiltsa le a Bluetooth vagy vezeték nélküli LAN funkciót automatikus vezérlésű eszközök, például automata kapuk vagy tűzjelző készülékek közelében. A termék kikapcsolása előtt kapcsolja ki az automatikus bekapcsolási funkciót. Az elektromágneses hullámok elektromágneses zavart okozhatnak az orvosi berendezésekben, illetve azok hibás működését idézhetik elő.

**01\_Chapter title**

Ügyeljen a következő szempontokra, amikor a Bluetooth vagy vezeték nélküli LAN funkciót orvosi intézményekben használja.

- Ne vigye a terméket műtőterembe, intenzív osztályra (ICU) vagy kardiológiai osztályra (CCU).
- Ha kórteremben tartózkodik, kapcsolja ki a terméket, vagy állítsa le az elektromágneses hullámok kibocsátását.
- • Bárhol is tartózkodik, kapcsolja ki a terméket, vagy állítsa le az elektromágneses hullámok kibocsátását, ha a közelben elektronikus orvosi berendezés található.
- Tartsa be az egészségügyi létesítmények azon előírásait, amelyek tiltják az elektromágneses hullámokat kibocsátó eszközök használatát, illetve az ilyen eszközökkel történő belépést bizonyos területekre.
- • A termék kikapcsolása előtt kapcsolja ki az automatikus bekapcsolási funkciót.

Ha beültetett szívritmus-szabályozóval vagy defibrillátorral rendelkezik, ügyeljen arra, hogy legalább 22 cm távolságot tartson a termék és a beültetett eszköz között, amikor a Bluetooth vagy vezeték nélküli LAN funkciót használja. Használat előtt győződjön meg arról, hogy nem tartózkodik az Ön közelében szívritmus-szabályozóval rendelkező személy, és ha zsúfolt helyen, például vonaton tartózkodik, kapcsolja ki a terméket, vagy állítsa le az elektromágneses hullámokat.

#### **Vigyázat A használati környezettel és feltételekkel kapcsolatos óvintézkedések**

Ne tegye a terméket rezgésnek vagy ütődésnek kitett helyre.

Győződjön meg a környezete biztonságát illetően, és ne hagyjon törékeny tárgyakat a közvetlen közelében, miközben a headsetet viseli. A filmtől önkéntelenül mozgathatja a testét, ami a közelben lévő tárgyak rongálódásával vagy semélyi sérüléssel járhat.

Ne helyezze a terméket nagyfeszültségű vezetékek vagy mágneses tárgyak közelébe. Ez üzemzavart okozhat.

Karbantartás közben ne felejtse el leválasztani a hálózati adaptert és az összes vezetéket. Ellenkező esetben áramütést okozhat.

Hagyja abba az akkumulátor töltését, ha a töltés a megadott idő elteltével nem fejeződik be. A töltés folytatása szivárgást, felhevülést, robbanást vagy tüzet okozhat.

### **Vigyázat A termék használatával kapcsolatos óvintézkedések**

A vezérlőt szorosan tartsa, vagy helyezze stabil felületre, és győződjön meg arról, hogy a kábelek nincsenek erősen meghúzva. Ha a headsetet a vezérlő súlya miatt elejti, személyi sérülés vagy üzemzavar következhet be.

A termék leselejtezésekor tartsa be a helyi előírásokat és<br>rendeleteket rendeleteket.

**01\_Chapter title**

#### $\wedge$  Vigyázat **Vigyázat Képek megtekintésével kapcsolatos óvintézkedések**

Amikor a termékkel képeket nézeget, időnként tartson szünetet. A hosszú ideig tartó képnézegetés szemmegerőltetést okozhat. Ha a szünet után is fáradtnak vagy megerőltetettnek érzi a szemeit, azonnal hagyja abba a képnézegetést.

Ne ejtse el a terméket, és ne kezelje durván. Ezenkívül ha a termék ütés (pl. esés) miatt eltörik, ne használja tovább. A termék további használata az üvegszilánkok miatt sérülést okozhat.

A termék viselése során ügyeljen a keret széleire. Ezenkívül ne tegye az ujját a termék mozgó alkatrészei, például a pántok közé. Ez személyi sérülést okozhat.

Győződjön meg arról, hogy a terméket helyesen viseli. A helytelen használat émelygést okozhat.

A terméket kizárólag a használati útmutatóban említett célra szabad használni. A más célra történő felhasználása sérülést okozhat.

Ha bármilyen probléma vagy üzemzavar merül fel, azonnal hagyja abba a termék használatát. A termék további használata sérülést, illetve émelygést okozhat.

Ha a bőrét furcsának érzi a termék viselésekor, azonnal hagyja abba a termék használatát, és forduljon bőrgyógyászhoz. Ritkán allergia fordulhat elő a termék bevonata vagy anyaga miatt.

A 3D-s hatás érzékelése minden egyén esetében más. Hagyja abba a 3D funkció használatát, ha furcsán érzi magát, vagy nem észleli a 3D-s hatást. A 3D-s képek további megtekintése émelygést okozhat.

Gyermekeknek (különösen iskoláskor alattiaknak) nem ajánlott a termék használata, mert a látásuk még fejlődésben van.

Ne használja a terméket, ha érzékeny a fényre, vagy émelygést érez. Ez súlyosbíthatja a meglévő állapotát.

Ne használja a terméket, ha korábban szembetegsége volt. Ezzel súlyosbíthatja például a kancsalság, a gyenge látás vagy az anizometrópia tüneteit.

A termék viselése közben ne nézzen közvetlenül a Napba vagy erős fénybe a lencsék árnyékoló hatásától függetlenül. Ez szemsérülést okozhat.

### **Vigyázat A termék rendellenessége esetén betartandó óvintézkedések**

Elemcsere esetén lépjen kapcsolatba egy hivatalos Epson-kereskedővel.

Előfordulhat, hogy a terméken tárolt adatok elvesznek vagy megsérülnek, ha a termék meghibásodik vagy javítva van. Az Epson még a jótállás időtartama alatt sem vállal felelősséget adatvesztésért vagy adatsérülésért.

# <span id="page-9-0"></span>**Előkészítés**

# **Az alkatrészek megnevezése és funkcióik**

### Vezérlő

### **Érintőpad**

Érintse meg az ujjával a termék működtetéséhez. ➡**["Az érintőpad használata" a következő oldalon: 17](#page-16-1)**

## **microSD-kártyanyílás**

Helyezzen be egy kereskedelmi forgalomban kapható microSD-kártyát.

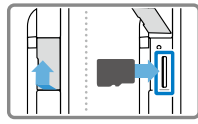

## **Funkcióváltó gomb**

A Fel/Le gombok megnyomásakor végrehajtott műveletet váltja a hangerőbeállítás, fényerőbeállítás, illetve 2D/3D módváltás között.

## **MENÜ gomb**

Megjeleníti az aktuális képernyőhöz rendelkezésre álló menüket.

# **f** HOME gomb

A gomb megnyomásával visszatérhet a kezdőképernyőre.

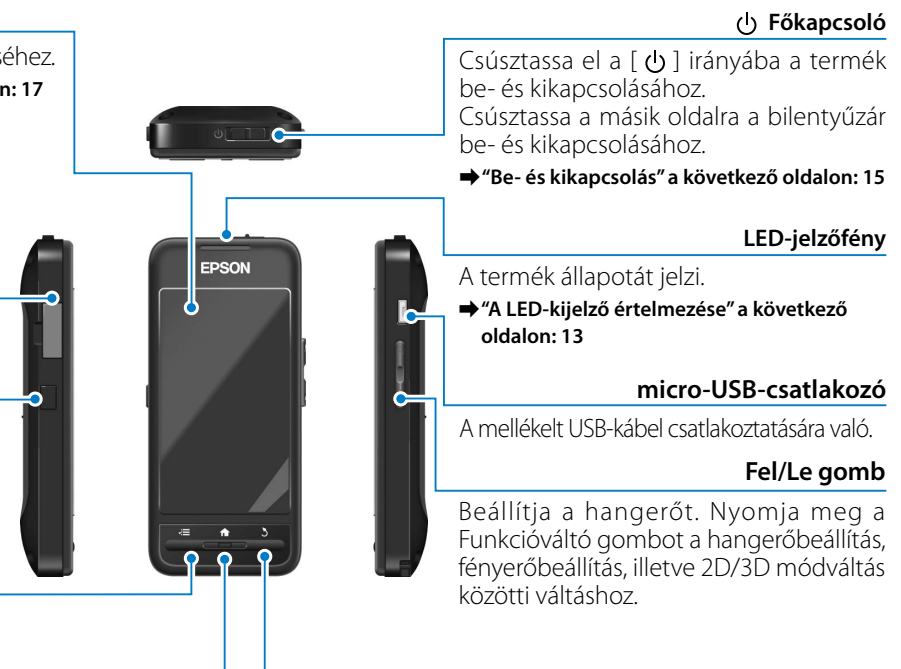

Megjeleníti az előző képernyőt.

**VISSZA gomb**

#### Headset

### **Némító koppintás**

**01\_Chapter title**

Ha itt kétszer megérinti a terméket, aktiválhatja a némító koppintás funk ciót, ami ideiglenesen szünetelteti a lejátszást, elrejti a képet, és némítja a hangot. A Némító koppintás funkció engedélyezéséről további információ a Hivatkozási útmutatót található.

#### **Kamera/Jelzőfény**

Képeket és videókat rögzít. A jelzőfény villog, amikor a kamera működésben van.

➡**["Előtelepített alkalmazások" a](#page-21-0)  [következő oldalon: 22](#page-21-0)**

#### **Fényszűrő**

A fényszűrők megvédik a terméket a kívülről érkező túlzott fénytől. A fényszűrő a környezetnek és a megtekin tett képeknek megfelelően sötétedik, illetve világosodik.

#### **Headset-csatlakozó**

A vezérlő csatlakoztatásához való.

➡**"Töltés" a következő oldalon: 12**

#### **Karok**

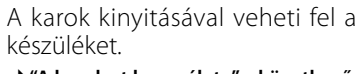

➡**["A headset használata" a következő](#page-12-2)  [oldalon: 13](#page-12-2)**

#### **Orrtámaszok**

A támaszok szélességének és he lyzetének módosításával a lenc séket kényelmes magasságba állíthatia.

#### **Fülhallgató-mikrofonaljzat**

Fülhallgató-mikrofonok csatla koztatásához való. Kereskedelmi forgalomban kapható fülhall gató-mikrofonokat is csatlakoz tathat. Mikrofont nem csatlakoz tathat.

➡**["A headset használata" a következő](#page-12-2)  [oldalon: 13](#page-12-2)**

# **01\_Head A Töltés**

A termék vásárláskor nincs teljesen feltöltve. Használat előtt töltse fel.

Ez a rész a hálózati adapterrel történő feltöltés módját ismerteti. A kezdeti töltés körülbelül 5 órát vesz igénybe.

## A **Csatlakoztassa a headsetet és a vezérlőt.**

Illessze a headset csatlakozókábelét kattanásig a vezérlő headset-aljzatába.

## **B** Csatlakoztassa a vezérlőt és a hálózati adaptert.

Csatlakoztassa a vezérlőt a hálózati adapterhez az USB-kábellel.

## **B** Dugja be a hálózati adaptert.

<span id="page-11-0"></span>**01\_Chapter title**

A LED-jelzőfény világoskék színnel villog.

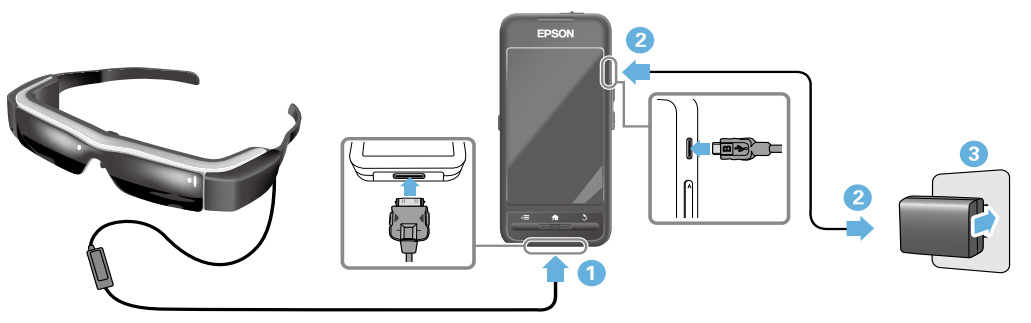

A töltés akkor fejeződik be, amikor a LED-jelzőfény villogása megszűnik, és a LED folyamatosan kék színnel kezd világítani. Húzza ki a hálózati adaptert és az USB-kábelt.

Az akumulátor üzemideje körülbelül hat óra. Az akkumulátor üzemideje a megnyitott alkalmazásoktól és a használati feltételektől függően eltérő lehet.

**Előkészítés**

# <span id="page-12-1"></span>**01\_Head A A LED-kijelző értelmezése**

<span id="page-12-0"></span>**01\_Chapter title**

A LED-jelzőfény színe és állapota a termék állapotát jelzi.

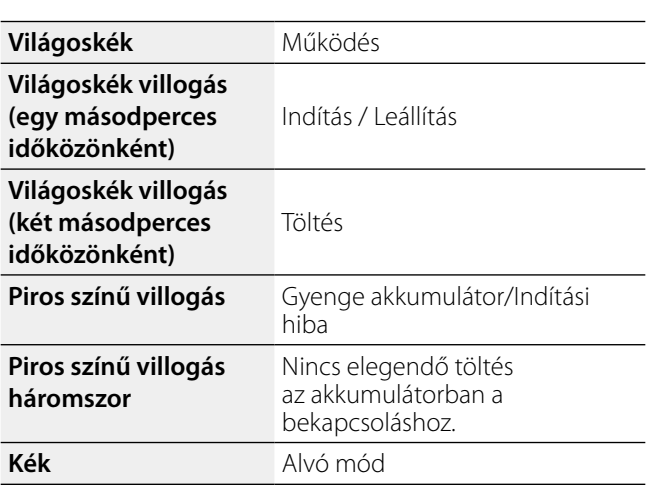

# <span id="page-12-2"></span>**A headset használata**

A **Két kézzel nyissa szét a karokat, majd vegye fel a headsetet.**

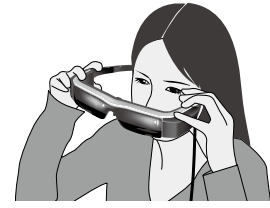

## **Vigyázat**

A headset karjainak kinyitását ne végezze nagy erővel.

# **Megjegyzés**

Ha a headset viselés közben nem tűnik biztonságosnak, rögzítse hozzá a mellékelt fülre rögzítő akasztókat. Hajtsa előre vagy hátra a fülre rögzítő akasztókat, hogy biztosan rögzüljenek.

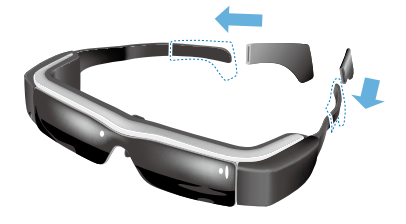

## **<sup>2</sup>** Állítsa be az orrtámaszok szélességét és pozícióját, **hogy a lencsék szemmagasságban legyenek.**

nogy a lenesek szemmagasságotn legyenek.<br>Állítsa be a magaságot, hogy kényelmesen tudja megtekinteni a képeket. Állítsa be az orrtámaszokat, hogy megfelelően illeszkedjenek az orrához.

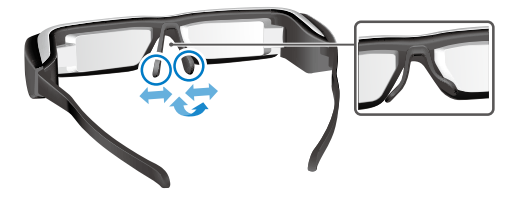

**01\_Chapter title**

### C **Dugja a fülhallgató-mikrofonok dugóját a fülhallgató-mikrofon aljzatba.**

A fülhallgató-mikrofonokat a készülék felvétele és a tartalom lejátszása előtt rögzítse. Zaj fordulhat elő, ha médiatartalom lejátszása közben választia le vagy csatlakoztatja a fülhallgató-mikrofonokat.

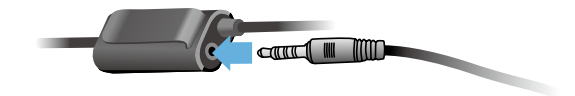

**4** Vegye fel a fülhallgató-mikrofonokat.

## Szemüveget viselő személyek

A headset normál szemüveg felett is viselhető, ha az legfeljebb kb. 145 mm széles.

# **Megjegyzés**

Az orrtámaszokat az alábbi ábrának megfelelően állítsa be.

• Húzza ki az orrtámaszokat, hogy az orrára kerüljenek, a szemüveg kerete fölé.

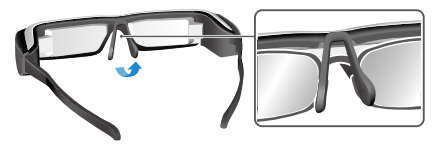

• Tolja össze az orrtámaszokat, hogy a szemüveg kerete közötti résben az orrán legyenek.

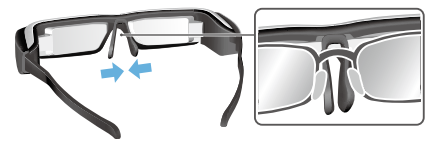

• Lapítsa ki az orrtámaszokat, hogy a szemüveghez illeszkedjenek.

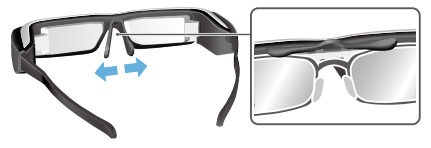

A mellékelt lencsetartó használatával kiküszöbölheti<br>a haadset szaműveg fölötti viseletével kanssolatos problémákat. a headset szemüveg fölötti viseletével kapcsolatos

Vegye fel a kapcsolatot egy helyi optikussal, hogy egyedi lencséket illesszen a lencsetartóba, és a lencsetartót a headsethez rögzítse. (A lencsék költsége a felhasználót terheli. Optikustól függően előfordulhat, hogy nem tudják beilleszteni az egyedi lencséket a lencsetartóba.)

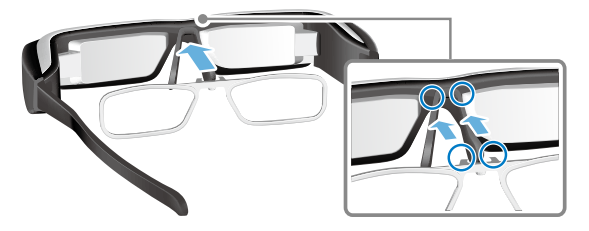

**Lencsetartó által támogatott lencsék**

<span id="page-14-0"></span>**01\_Chapter title**

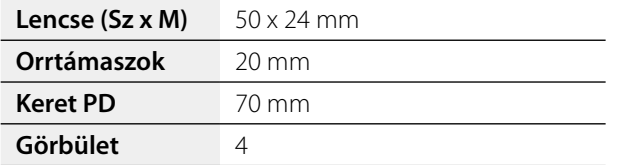

## **Megjegyzés**

Előfordulhat, hogy a speciális, például színes, tükröződő és polarizált lencsén keresztül nem tudja megtekinteni a képeket.

# <span id="page-14-1"></span>**Be- és kikapcsolás**

### <span id="page-14-2"></span>Bekapcsolás

# **Megjegyzés**

A termék bekapcsolása előtt ellenőrizze a töltöttségi szintet.

### ➡**"Töltés" a következő oldalon: 12**

**A** Csúsztassa el a főkapcsolót a [ $\cup$ ] oldal felé és **tartsa ott, amíg a LED-jelzőfény világoskék színűre változik.**

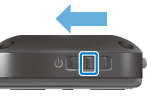

A LED-jelzőfény indításkor világoskék színnel villog. Az indítás akkor fejeződik be, amikor a jelzőfény villogása megszűnik, és a LED folyamatosan kék színnel kezd világítani. Vegye fel a headsetet, és ellenőrizze, hogy megjelenik-e a kezdőképernyő.

# **Megjegyzés**

- • Lásd az alábbi tájékoztatást az érintőpad használatával kapcsolatos részletekért.
	- ➡**["Az érintőpad használata" a következő oldalon: 17](#page-16-1)**
- **• A képernyő kikapcsolása, miközben a termék be van kapcsolva (alvó üzemmód)**

Ha a főkapcsolót röviden elcsúsztatja a [ **U** ] oldal felé, a<br>termék Alvó üzemmódba lén és a LED-jelzőfény kék színnel kezd világítani. Az Alvó üzemmód megszüntetéséhez ismét termék Alvó üzemmódba lép, és a LED-jelzőfény kék színnel csúsztassa el röviden a főkapcsolót a  $\Box$  irányába.

**• A vezérlő kezelőszerveinek letiltása (billentyűzár)** A főkapcsolót csúsztassa a  $\lceil$   $\bigcup$  ] állástól ellentétes irányba a billentyűzár bekapcsoláshoz. A billentyűzár kioldásához

csúsztassa középre a főkapcsolót.

### Kikapcsolás

A **Csúsztassa el a főkapcsolót a [ ] oldal felé, és tartsa ott legalább egy másodpercig.**

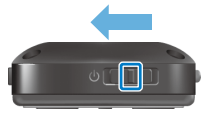

**01\_Chapter title**

Megjelenik a [Kikapcsolás] képernyő.

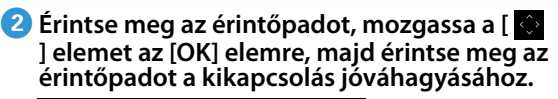

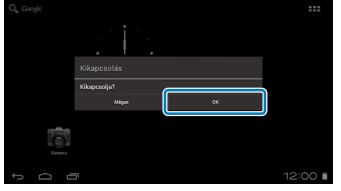

A készülék kikapcsol.

# **Megjegyzés**

Ha a termék lefagy, az alábbi módszerek egyikével kényszerítheti kikapcsolásra.

- Csúsztassa el a főkapcsolót a  $\lceil \bigcup \rceil$  oldal felé, és tartsa ott legalább nyolc másodpercig.
- Egy vékony tárggyal legalább két másodpercig tartsa megnyomva az alaphelyzet gombot.

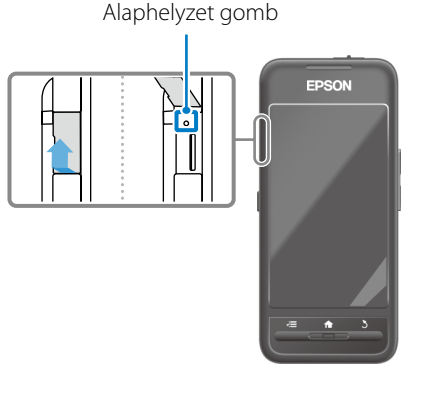

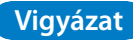

Ne erőltesse a termék leállítását, kivéve ha lefagyott. A tárolt adatok és beállítások elveszhetnek.

# <span id="page-16-0"></span>**01\_Chapter title Műveletek**

# <span id="page-16-1"></span>**01\_Head A Az érintőpad használata**

Ez a rész azt ismerteti, hogyan lehet a terméket működtetni az érintőpad segítségével.

Amikor megérinti az ujjával az érintőpadot, megjelenik egy egérmutató a képernyőn. Mozgassa az egérmutatót a termék működtetéséhez.

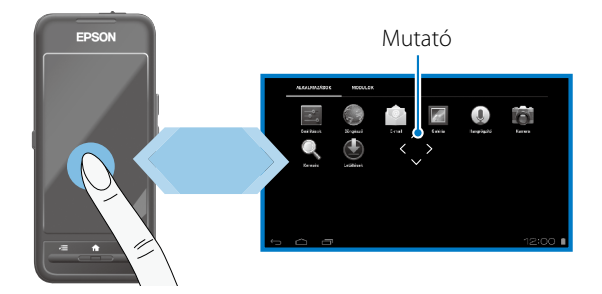

## Kezelési módok

## ■Érintés

Mozgassa az egérmutatót egy ikonra vagy megjelenített elemre, majd érintse meg az érintőpadot. Ezzel alkalmazásokat indíthat el, és elemeket választhat ki.

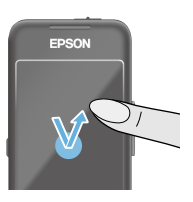

Egérmutató formátuma: «3»

## ■Elhúzás

Tartsa megérintve az érintőpadot kb. egy másodpercig egy ikon vagy megjelenített elem kiválasztásához, majd húzza el az ujját az érintőpadon a kijelölt elem mozgatásához. Ezzel a kézmozdulattal ikonokat mozgathat, végiggörgetheti a képernyőket, és a képernyők között válthat.

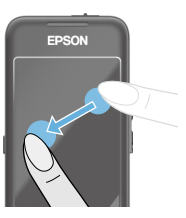

Egérmutató formátuma:  $\stackrel{\bullet}{\bullet}$ 

## ■Pöccintés

Húzza el az ujját legyintő mozdulattal az érintőpadon, vagy húzza el két ujját az érintőpadon.

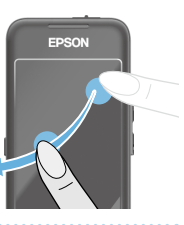

EDSON

# **DE** Csípés kifelé

**01\_Chapter title**

ngeny szemit novemet<br>ha két ujját széthúzza. Igény szerint növelheti a kép méretét,

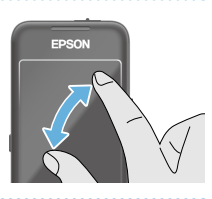

## ■Csípés befelé

Igény szerint csökkentheti a kép méretét, ha két ujját egymás felé húzza.

# **Keresztbillentyű funkció**

A kijelölt elemek mozgatását és a kijelölések megerősítését teszi lehetővé.

## ■Fel/Le gomb

Csúsztassa az ujját felfelé vagy lefelé a képernyő szélén a kijelölt elem felfelé vagy lefelé történő mozgatásához. Ha az aktuális képernyőnézeten túlra szeretne navigálni felfelé vagy lefelé, tartsa az ujját egy helyben.

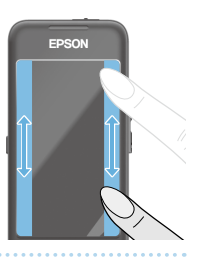

## ■Bal/Jobb gomb

Csúsztassa az ujját jobbra vagy balra a képernyő szélén a kijelölt elem jobbra vagy balra történő mozgatásához. Ha az aktuális képernyőnézeten túlra szeretne navigálni bal vagy jobb irányba, tartsa az ujját egy helyben.

## ■Kiválasztás gomb

Érintsen meg egy tetszőleges sarkot a kijelölt elem megerősítéséhez.

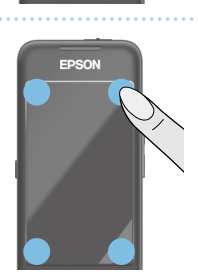

# **Megjegyzés**

A keresztbillentyű funkció használata során kiválaszthatja, hogy megjelenjenek az alábbiak vagy sem. További részletekért lásd a Hivatkozási útmutatót.

- Fel/Le műveletek:  $[$  |  $]$   $[$   $]$   $[$
- $\cdot$  Bal/Jobb műveletek:  $[$   $\blacksquare$   $]$   $[$   $\blacksquare$   $]$
- $\cdot$  Kiválasztási műveletek:  $\lceil \cdot \cdot \cdot \rceil$

# **b** Szöveg bevitele

**01\_Chapter title**

zmitse meg a szövegbevitene szorgáró mezőt a<br>virtuális billentyűzet megjelenítéséhez. Érintse meg a Érintse meg a szövegbevitelre szolgáló mezőt a billentyűzetet a szövegbevitelhez.

## **A karaktertípus módosítása**

Érintse meg az [AB12] gombot a billentyűzeten a karaktertípus módosításához.

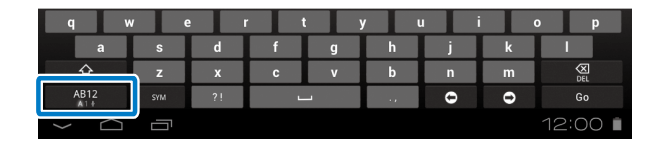

## **Megjegyzés**

A részletes beállításokat elvégezheti a [Beállítások] - [SZEMÉLYES] - [Nyelv és bevitel] opciónál. További részletekért lásd a Hivatkozási útmutatót.

# **01\_Head A A kezdőképernyő használata**

<span id="page-19-0"></span>**01\_Chapter title**

A Rezuokepennyon arkannaza:<br>különféle beállításokat adhat meg. A kezdőképernyőn alkalmazásokat indíthat el, és

A következő képernyő a termék használatakor megjelenő kezdőképernyő.

Nyomja meg a [  $\bigoplus$  ] gombot a kezdőképernyő megjelenítéséhez.

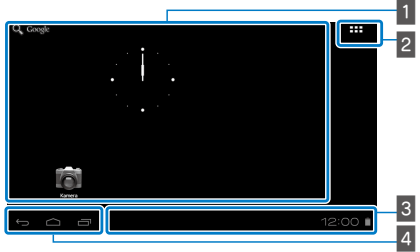

A Alkalmazások/minialkalmazások területe

Ez a terület lehetővé teszi az alkalmazások parancsikonjainak és minialkalmazásainak elrendezését a kezdőképernyőn.

## **2** Alkalmazások/minialkalmazások listája

Megjeleníti az Alkalmazások/Modulok listaképernyőt.

**B** Állapotsor

A termék állapotát jelzi.

- $4$  Virtuális gombok
	- : Visszatér az előző képernyőre.
	- : Mejeleníti a kezdőképernyőt.
	- : Megjeleníti a legutóbb használt alkalmazásokat.

## Alkalmazások elindítása

Indítson el egy alkalmazást az Alkalmazások listaképernyőről.

Kezdőképernyő

listaképernyőt

Az App képernyőt

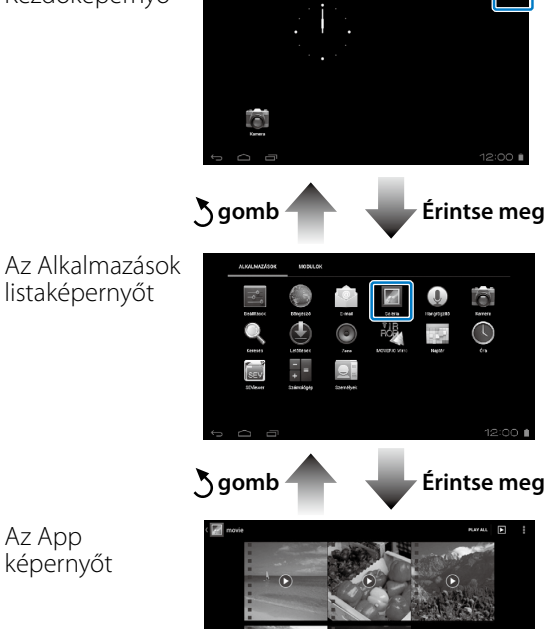

#### **Alkalmazások és minialkalmazások elrendezése a**<br>Kazdőkénernyőn kezdőképernyőn

Válassza ki, hogy mely alkalmazásokat és minialkalmazásokat kívánja megjeleníteni a kezdőképernyőn az Alkalmazások/ Modulok listaképernyőről, majd rendezze el őket.

A **Az Alkalmazások/Modulok listaképernyőn mozgassa az egérmutatót a megfelelő alkalmazásra/minialkalmazásra, majd tartsa az ujját az alkalmazáson/minialkalmazáson.**

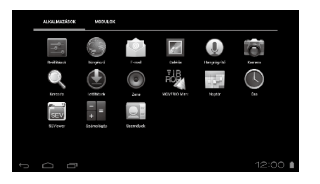

**01\_Chapter title**

Megjelenik a képernyő, amelyen keresztül kiválaszthatja azt a helyet, ahol el szeretné helyezni az ikont a kezdőképernyőn.

**2** Húzza az ikont a kívánt helyre, majd emelje fel az ujját.

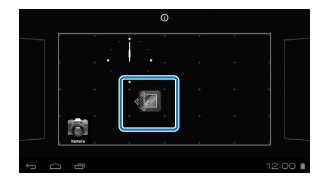

#### Alkalmazások és minialkalmazások törlése a kezdőképernyőről

A kezdőképernyőn elhelyezett alkalmazásokat és minialkalmazásokat tetszés szerint törölheti.

A **A kezdőképernyőn tartsa az ujját a törölni kívánt alkalmazáson/minialkalmazáson.**

 $\mathbf{X}$ ] jelenik meg a képernyő felső részén.

B **Húzza a törölni kívánt alkalmazást/minialkalmazást a [ ] fölé, majd emelje fel az ujját.**

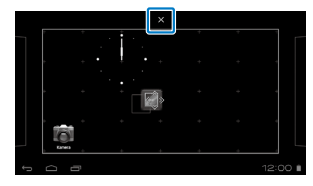

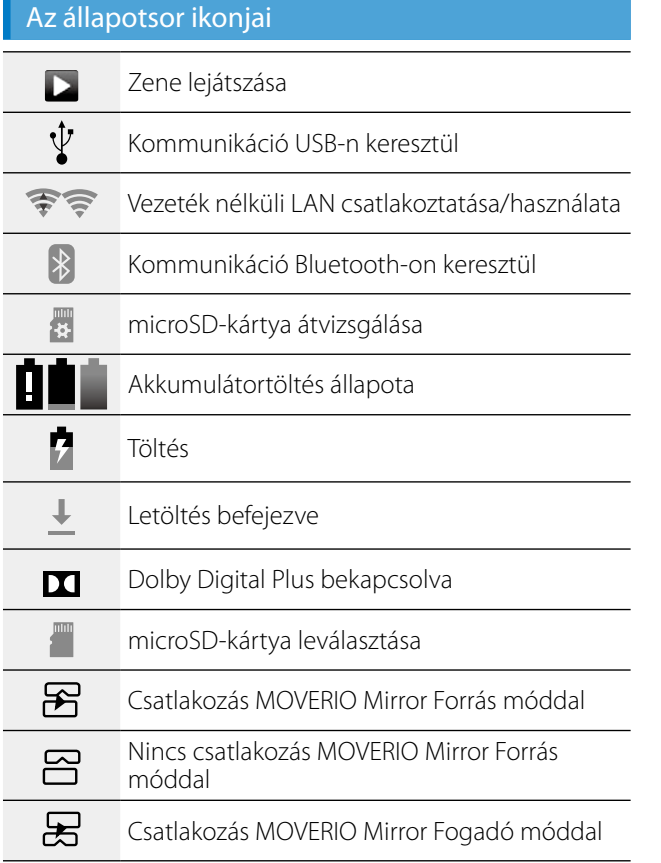

**01\_Chapter title**

#### Nincs csatlakozás MOVERIO Mirror Fogadó  $\Xi$ móddal

## <span id="page-21-0"></span>Előtelepített alkalmazások

Lásd a Hivatkozási útmutatót az egyes alkalmazásokkal kapcsolatos további részletekért.

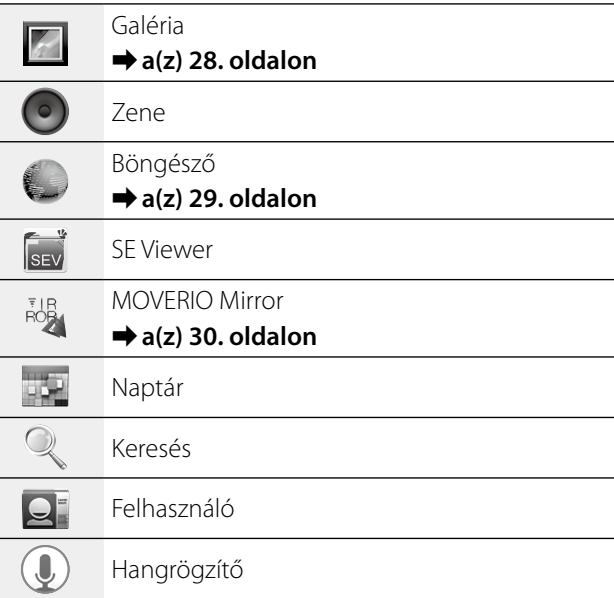

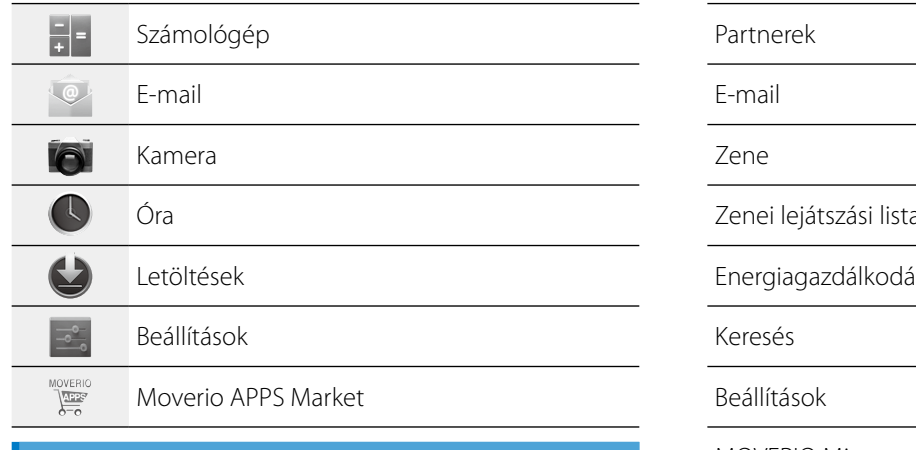

### Választható minialkalmazások

**01\_Chapter title**

A widegetek, azaz minialkalmazások információkat jelenítenek meg a kezdőképernyőn. A termékhez a következő minialkalmazások állnak rendelkezésre.

Analóg óra

Könyvjelző

Naptár

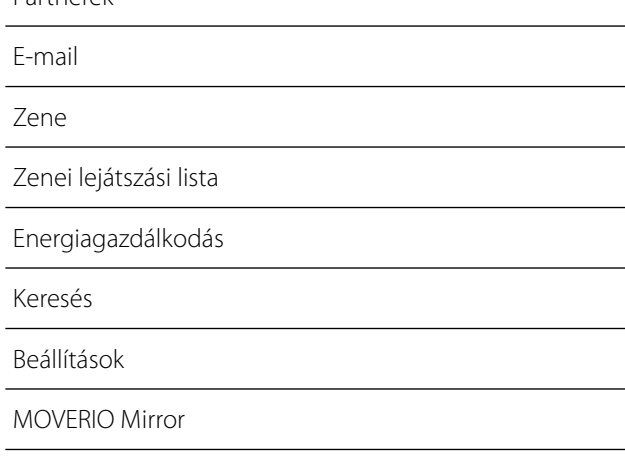

# **01\_Head A Alapbeállítások**

<span id="page-23-0"></span>**01\_Chapter title**

A termék használata előtt végezze el a következő beálíltásokat.

### A hálózat beállítása

Állítsa be a Wi-Fi funkciót, hogy vezeték nélküli LAN-kapcsolaton keresztül tudjon kapcsolódni az internethez.

## **Megjegyzés**

Beállítás előtt ellenőrizze az alábbiakat.

- • Annak a vezeték nélküli LAN hozzáférési pontnak vagy nyilvános vezeték nélküli LAN szolgáltatásnak az SSID-je (hálózati neve), amelyhez csatlakozni kíván.
- • Azon hálózat jelszava és biztonságtípusa, amelyhez csatlakozni kíván.

## A **Érintse meg a [ ] elemet a kezdőképernyőn.**

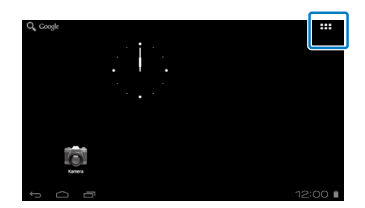

Megjelenik az Alkalmazások listaképernyő.

### **2** Érintse meg a [  $\rightarrow$  ] elemet az Alkalmazások **listaképernyőn.**

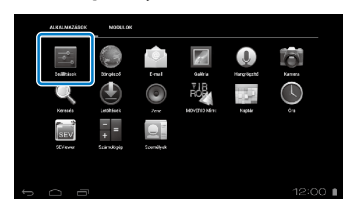

**C** Érintse meg a [VEZETÉK NÉLKÜLI és EGYÉB **HÁLÓZATOK] - [Wi-Fi] - [Ki] elemet a Wi-Fi [Be] helyzetbe kapcsolásához.**

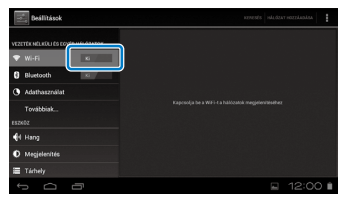

Megjelennek az elérhető SSID-k (hálózati nevek).

**<sup>0</sup>** Érintse meg azon SSID-t (hálózati nevet), amelyhez **kapcsolódni kíván.**

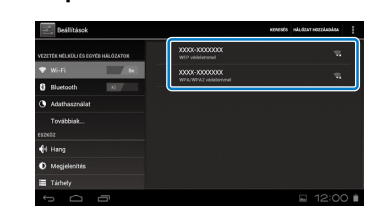

**01\_Chapter title**

**E** Írja be a jelszót, majd érintse meg a [Kapcsolódás] **gombot.**

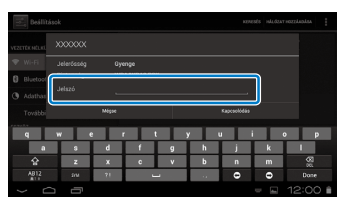

Ha a  $\lceil \bigcirc$  ielölés megjelenik az állapotsoron, a beállítás kész.

## **Megjegyzés**

• A szövegbevitellel kapcsolatos részletekért lásd az alábbiakat.

## ➡**"Szöveg bevitele" a következő oldalon: 19**

• Az SSID-t manuálisan is megadhatja, ha a kívánt hálózat nem található. További részletekért lásd a Hivatkozási útmutatót.

## Nyelv beállítása

A megjelenítés nyelve tetszés szerint beállítható.

- A **Érintse meg a [ ] elemet az Alkalmazások listaképernyőn.**
- **2** Érintse meg a [SZEMÉLYES] [Nyelv és bevitel] -**[Nyelv] opciót.**

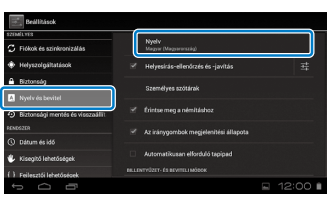

# **B** Érintse meg a használni kívánt nyelvet.

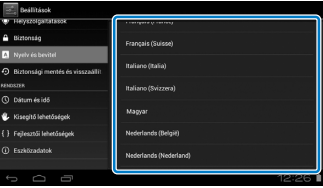

A megjelenítés nyelve a kiválasztott nyelvre vált.

# **Dátum és idő beállítása**

<span id="page-25-0"></span>**01\_Chapter title**

lgény szerint beállíthatja a dátumot és az időt.<br>'

#### A **Érintse meg a [ ] elemet az Alkalmazások listaképernyőn.**

B **Érintse meg a [RENDSZER] - [Dátum és idő] - [Automatikus dátum és idő] elemet.**

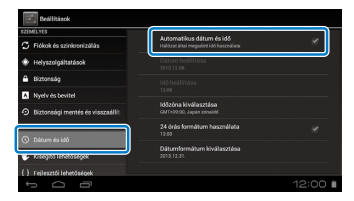

A dátum és idő beállítása automatikusan megtörténik.

## **Megjegyzés**

- Ha a termék nem csatlakozik az internethez, a dátum és idő beállítása nem történik meg automatikusan.
- Ha a dátumot és időt manuálisan állítia be, egyéb beállításokat is megadhat, például az időzónát és a megjelenítési formátumot. További részletekért lásd a Hivatkozási útmutatót.

# **Tanácsok a megtekintéshez**

### A képernyő megjelenítésének módja

A megtekintési távolságtól függően tetszés szerint módosíthatja a képernyő méretét. Ha az Ön megtekintési pontja távol van, úgy tűnik, mintha a képernyő messzebb helyezkedne el és nagyobb méretű lenne. Ha az Ön megtekintési pontja közel van, úgy tűnik, mintha a képernyő közelebb helyezkedne el és kisebb méretű lenne. A képernyő érzékelt mérete személytől függő.

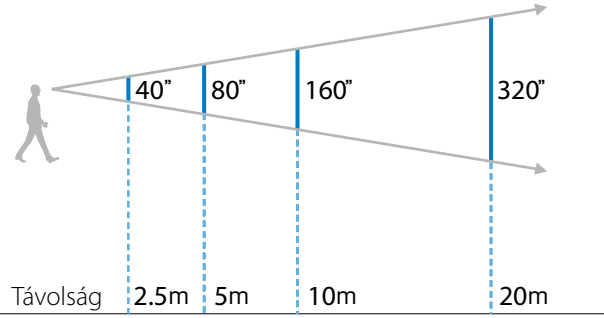

## **Vigyázat**

A termék használata közben a teljes környezetét nehezen fogja látni. Ne hagyjon törékeny tárgyakat a közvetlen közelében, és ne változtassa a helyét, miközben a terméket viseli.

# $(\underline{\text{Megjegyzés}})$

**01\_Chapter title**

- • A kép érzékelése minden egyén esetében más.
- Ha a bal és jobb szemével nem egyformán lát, előfordulhat, hogy nem tudja helyesen megtekinteni a 3D-s képeket.
- • A kép érzékelése a környezeti megvilágítástól függően eltérő lehet.

## A fényszűrő cseréje

A (sötét) cserefényszűrő rögzítésével csökkentheti a termékbe kívülről jutó fényt, ami fokozza a kép színtelítettségét.

A **Tegye az ujját a fényszűrő alá, és húzza előre.**

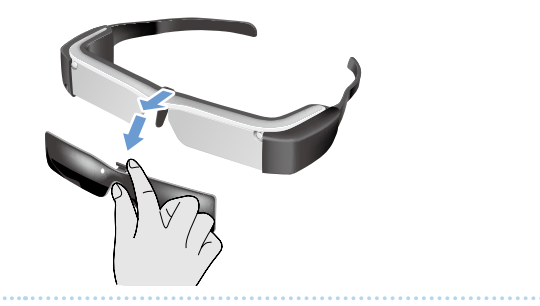

**2** Illessze a cserefényszűrő közepét a headset **közepére, majd óvatosan nyomja meg középen, amíg a headsetre pattan.**

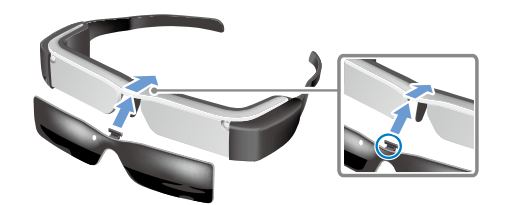

## **Vigyázat**

Ha a fényszűrőt túl nagy erővel nyomják vagy húzzák, megsérülhet. Ne alkalmazzon túlzott mértékű erőt, amikor a fényszűrőhöz ér.

# <span id="page-27-1"></span>**01\_Chapter title Képek megtekintése**

# <span id="page-27-0"></span>**01\_Head A A számítógépről másolt filmek**  02\_\_lead **megtekintése (Galéria)**

Ez a szakasz azt ismerteti, hogyan lehet megtekinteni a számítógépen tárolt képeket. A számítógépén lévő filmfájlokat a termék belső memóriájába vagy egy kereskedelmi forgalomban kapható microSD-kártyára másolhatja.

A másolt adatokat a Galéria segítségével tekintheti meg.

# **Megjegyzés**

Előzetesen ellenőrizze a következő szempontokat.

• Amikor filmadatokat másol a számítógépről, USB-kábellel csatlakoztassa a számítógépet a termékhez. A számítógép hordozható eszközként ismeri fel a terméket, így az adatokat a termék belső memóriájába vagy a microSDkártyára másolhatja. További részletekért lásd az Beüzemelési útmutató.

### ➡**"A számítógépről másolt filmek megtekintése" (Beüzemelési útmutató)**

- • A termék belső memóriájának kapacitása 8 GB.
- A termékhez nincs mellékelve microSD-kártya. A termék támogatja a kereskedelmi forgalomban kapható microSD-kártyákat (legfeljebb 2 GB) és microSDHCkártyákat (legfeljebb 32 GB). Illessze a kártyát a vezérlő microSD-kártyanyílásába, majd másolja át az adatokat.

## A **Érintse meg a [ ] elemet az Alkalmazások listaképernyőn.**

Megjelenik a Galéria főképernyője.

# **2** Érintse meg a megtekinteni kívánt adatokat.

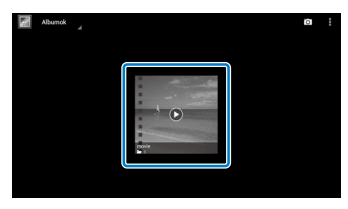

Éritnse meg a  $\lceil \bigcirc \rceil$  elemet az alkalmazásválasztó képernyő megjelenítéséhez. Érintse meg a [Videolejátszó] gombot az adatok lejátszásának elindításához.

## FIlmek lejátszása során végezhető műveletek

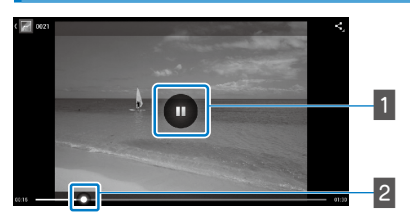

## 1 Szünet

A szünet gomb a képernyő érintésére jelenik meg. Érintse meg a [  $\Box$  ] gombot a lejátszás szüneteltetéséhez.

## **2** Lejátszási pont meghatározása

Húzza a [ $\sim$ ] elemet jobbra vagy balra a fájlnak arra a pontjára, ahonnan le szeretné játszani a felvételt.

# <span id="page-28-0"></span>**01\_Head A Filmek megtekintése**  02\_\_lead **webhelyeken (Böngésző)**

<span id="page-28-1"></span>**01\_Chapter title**

Ez a rész azt ismerteti, hogyan csatlakozhat az internethez, és hogyan nézhet filmeket egy webhelyen. Kapcsolódjon az internethez a böngészőprogramon keresztül.

# **Megjegyzés**

Előzetesen ellenőrizze a következő szempontokat.

- • Vezeték nélküli LAN-környezet megléte.
- A Wi-Fi-beállítás be van kapcsolva.
- ➡**"Alapbeállítások" a következő oldalon: 24**
- **Eintse meg a [ [ ] elemet az Alkalmazások listaképernyőn.**

Megjelenik a Böngésző képernyő.

**B** Érintse meg az URL-mezőt, majd gépelje be a **keresett kulcsszót vagy URL-t.**

➡ **"Szöveg bevitele" a következő oldalon: 19**

## **Megjegyzés**

Ha az URL mező el van rejtve, érintse meg a fület, hogy ismét megjelenjen a mező.

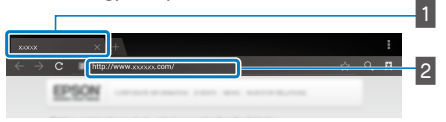

# $\overline{1}$  Fül

## 2 URL mező

## A Böngésző alapvető műveletei

A weboldalakon a következő műveleteket hajthatja végre.

- Érintés: Hivatkozásokra és gombokra kattinthat.
- • Pöccintés: Végiggörgetheti az oldalakat. Pöccintsen két ujjal a sima görgetéshez.
- Összehúzás/széthúzás: Nagyíthatia vagy kicsinyítheti az aktuális oldalt.

## ➡**["Az érintőpad használata" a következő oldalon: 17](#page-16-1)**

### A Böngésző menüjének használata

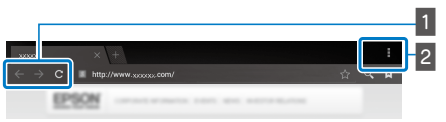

**1** Visszatérhet az előző oldalra  $\begin{bmatrix} \leftarrow \end{bmatrix}$ , áttérhet a következő oldalra  $[ \rightarrow ]$ , frissítheti az oldalt  $[ \cdot ]$ 

## $\sqrt{2}$  Menülista  $\sqrt{2}$  1

A menülista új fülek hozzáadását vagy egy oldal szövegének tallózását teszi lehetővé.

Lásd a Hivatkozási útmutatót az egyes menükkel kapcsolatos további részletekért.

# **01\_Head A Szinkronizálás más eszközökkel és**  02\_\_lead **képernyőkkel (MOVERIO Mirror)**

Ez a rész azt ismerteti, hogyan lehet csatlakoztatni a terméket a Miracast fiunkciót támogató számítógépekhez, okostelefonokhoz és televíziókhoz. A terméket ezután a számítógépen vagy okostelefonon lejátszott tartalom megtekintéséhez használhatja, illetve a televízión is megtekintheti a terméken lejátszott tartalmat.

Tartalom megtekintése a MOVERIO Mirror segítségével.

# **Megjegyzés**

<span id="page-29-0"></span>**01\_Chapter title**

Előzetesen ellenőrizze a következő szempontokat.

- • Az adott eszköznek támogatnia kell a Miracast funkciót.
- • Beállítások] [VEZETÉK NÉLKÜLI és EGYÉB HÁLÓZATOK] [Közvetlen Wi-Fi] opció be van jelölve.
- • A Miracast funkciót nem támogató eszközökkel való szinkronizáláshoz használhatja a mellékelt vagy opcionális Wireless Mirroring Adapter.
- A csatlakozás nem minden eszköz esetében garantált.

## **1** Érintse meg a [ $\frac{1}{100}$ ] elemet az Alkalmazások **listaképernyőn.**

Megjelenik a MOVERIO Mirror főképernyője.

## **2** Válassza ki a kapcsolódás módiát.

- • Más eszközökön lévő képek fogadásakor: Válassza a [Fogadó] elemet.
- • Képek más eszközre történő küldésekor: Válassza a [Forrás] elemet.

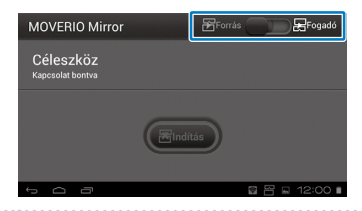

# **B** Érintse meg a [Céleszköz] elemet.

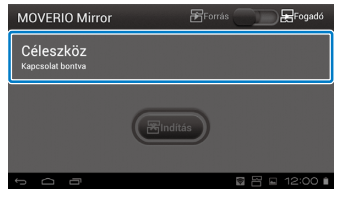

# **01\_Head A** D **Csatlakozzon az eszközökhöz.**

**01\_Chapter title**

• Más eszközökön lévő képek fogadásakor:<br>———————————————————— Ellenőrizze a termék azonosítóját, majd nyomja meg  $a \upharpoonright \bigcup a$  gombot.

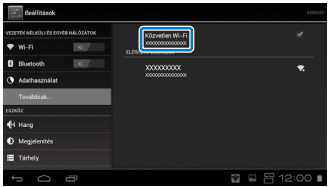

• Képek más eszközre történő küldésekor:

Érintse meg azon eszköz azonosítóját, amelyhez kapcsolódni kíván, majd nyomja meg a  $\lceil \sum n \rceil$  gombot. Megjelenik a termék képernyője a csatlakoztatott eszközön.

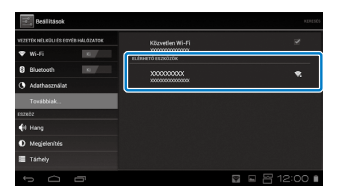

## **E** Tartalom lejátszása

- • Más eszközökön lévő képek fogadásakor: Válassza ki a termék azonosítóját azon az eszközön, amelyhez kapcsolódni kíván. Megjelenik a csatlakoztatott eszköz képernyője a termék képernyőjén.
- • Képek más eszközre történő küldésekor:

Indítsa el a Galéria alkalmazást a lejátszani kívánt tartalom kiválasztásához. Tartalom kiválasztásakor megjelenik az alkalmazásválasztó képernyő.

Amikor a [MOVERIO Mirror] lehetőséget választja, a tartalom lejátszása a csatlakoztatott eszközön történik, a termék képernyője pedig elsötétül.

Amikor a [Videolejátszó] lehetőséget választja, a tartalom lejátszása mind ezen a terméken, mind pedig a csatlakoztatott eszközön megtörténik, azonban a hang csak a terméken keresztül hallható.

# **Megjegyzés**

- Miközben a MOVERIO Mirror fut, ikonok jelennek meg az állapotsoron, amelyek a kapcsolódás állapotát és módját mutatják.
- Ha a MOVERIO Mirror minialkalmazást a kezdőképernyőre helyezi, ellenőrizheti az eszközökkel való kapcsolódás állapotát és a kapcsolódás módját.

# <span id="page-31-0"></span>**Hibaelhárítás**

Ha úgy gondolja, hogy üzemzavar történt, ellenőrizze a következőket.

## A termék nem kapcsolódik be

- • Ellenőrizze, hogy teljesen fel van-e töltve a termék.
- Ha a termék nem tud bekapcsolódni, mert nincs elegendő tápfeszültség, a LED-fény piros színnel háromszor felvillan.
- • Ha az akkumulátor teljesen lemerült, a töltés megkezdése után eltarthat egy ideig, amíg a LED világítani kezd. Töltse a készüléket legalább 30 percig.

### ➡**"Töltés" a következő oldalon: 12**

• Csúsztassa el a főkapcsolót a [ (J ] oldal felé és tartsa ott, amíg a LED-jelzőfény világoskék színűre változik. Ha a LED-jelzőfény világoskék színnel villog, a termék éppen bekapcsolni készül. A bekapcsolás akkor fejeződik be, amikor a jelzőfény villogása megszűnik, és a LED kék színnel folyamatosan világítani kezd.

### ➡**["Bekapcsolás" a következő oldalon: 15](#page-14-2)**

- Ha elfelejtette a képernyőzár jelszavát, vegye fel a kapcsolatot a helyi szervizközponttal. Ha az operációs rendszert újratelepítik, a termék visszaáll az eredeti gyári alapbeállításokra.
- Ha a vezérő a tartós használattól vagy az üzemeltetési környezet miatt túlzottan felhevül, a termék magától kikapcsolhat. Visszakapcsolás előtt hagyja lehűlni a terméket.

### Nem lehet filmeket megtekinteni vagy zenét hallgatni.

• Győződjön meg arról, hogy az adott alkalmazás támogatja-e a videó formátumát.

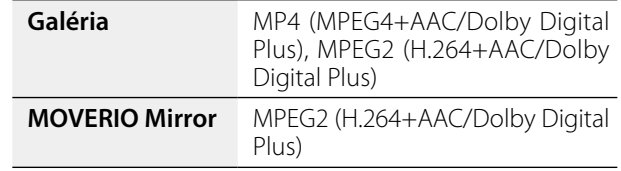

- Támogatott állóképformátumok (JPEG, PNG, BMP, GIF)
- Támogatott hangformátumok (WAV, MP3, AAC)
- Ha nem látható kép, amikor a LED világoskéken világít, elképzelhető, hogy a termék el van némítva. Érintse meg kétszer finoman a termék jobb oldalát a némítási funkció kioldásához.
- Ha a tartalom váratlanul elnémul, kapcsolja ki a némító koppintás funkciót. További részletekért lásd a Hivatkozási útmutatót.
- Hang lejátszásakor használia a mellékelt fülhallgatómikrofont. A termékhez ajánlott fülhallgató-mikrofonokat illetően lásd: [http://www.epson.com.](http://www.epson.com)

## A kép életlen

• Váltson a 2D vagy 3D között.

# **12. Nem lehet műveleteket végezni a vezérlőn**

**01\_Chapter title**

- 02\_\_lead főkapcsolót a [ ] állástól ellentétes irányba csúsztatta • Nem lehet műveleteket végezni a vezérlőn, ha a (aktív billentyűzár). Csúsztassa a kapcsolót a középső állásba.
- • Ha a LED kék színű (Alvó üzemmód), csúsztassa a főkapcsolót rövid időre a [(l)] felé.
- • Ha az egérmutató az érintőpad működtetési irányától eltérő irányba mozog, elképzelhető, hogy a vezérlő elforgatási beállítása "On" (be van kapcsolva). Érintse meg a [ ] elemet az Alkalmazások listaképernyőn, majd jelölje be a [Nyelv és bevitel] - [Automatikusan elforduló tapipad] jelölőnégyzetét.

### Nem lehet kapcsolódni a hálózathoz

- • Ellenőrizze, hogy elérhető-e a vezeték nélküli LAN (Wi-Fi) környezet, ahol a terméket használja.
- • Ellenőrizze, hogy a termék vezeték nélküli LAN-beállítása be van-e kapcsolva. Kapcsolja be a Wi-Fi-t.

### ➡**"Alapbeállítások" a következő oldalon: 24**

#### **Ha otthon használja**

- Ellenőrizze, hogy a vezeték nélküli LAN-router vagy hozzáférési pont be van-e kapcsolva.
- Ellenőrizze a vezeték nélküli LAN-router vagy hozzáférési pont SSID-jét és biztonsági jelszavát. Tekintse meg a vezeték nélküli LAN-routerhez vagy hozzáférési ponthoz mellékelt dokumentációt a részletekért.

### **Nyilvános vezeték nélküli LAN használata esetén**

- • Ellenőrizze, hogy elérhető-e a nyilvános vezeték nélküli LAN szolgáltatás.
- • Előfordulhat, hogy előfizetési szerződést kell kötnie a szolgáltatóval a nyilvános vezeték nélküli LAN szolgáltatás igénybe vételéhez.

#### Hogyan szerezhetek be alkalmazásokat?

A termék által támogatott alkalmazásokat megtalálhatja a Moverio APPS Market oldalon. Győződjön meg arról, hogy csatlakozik az internethez, majd érintse meg a [ substance] elemet az Alkalmazások listaképernyőn.

#### Karbantartás

Ha porszemeket lát a képen, vagy a kép elmosódottá válik, győzdjön meg arról, hogy nincs por vagy ujjlenyomat a lencséken.

Ha por vagy piszok van a lencséken, óvatosan törölje le őket egy puha kendővel.

# <span id="page-33-0"></span>**01\_Chapter title Műszaki adatok**

# **01\_Head A** ■**Fontosabb műszaki adatok**

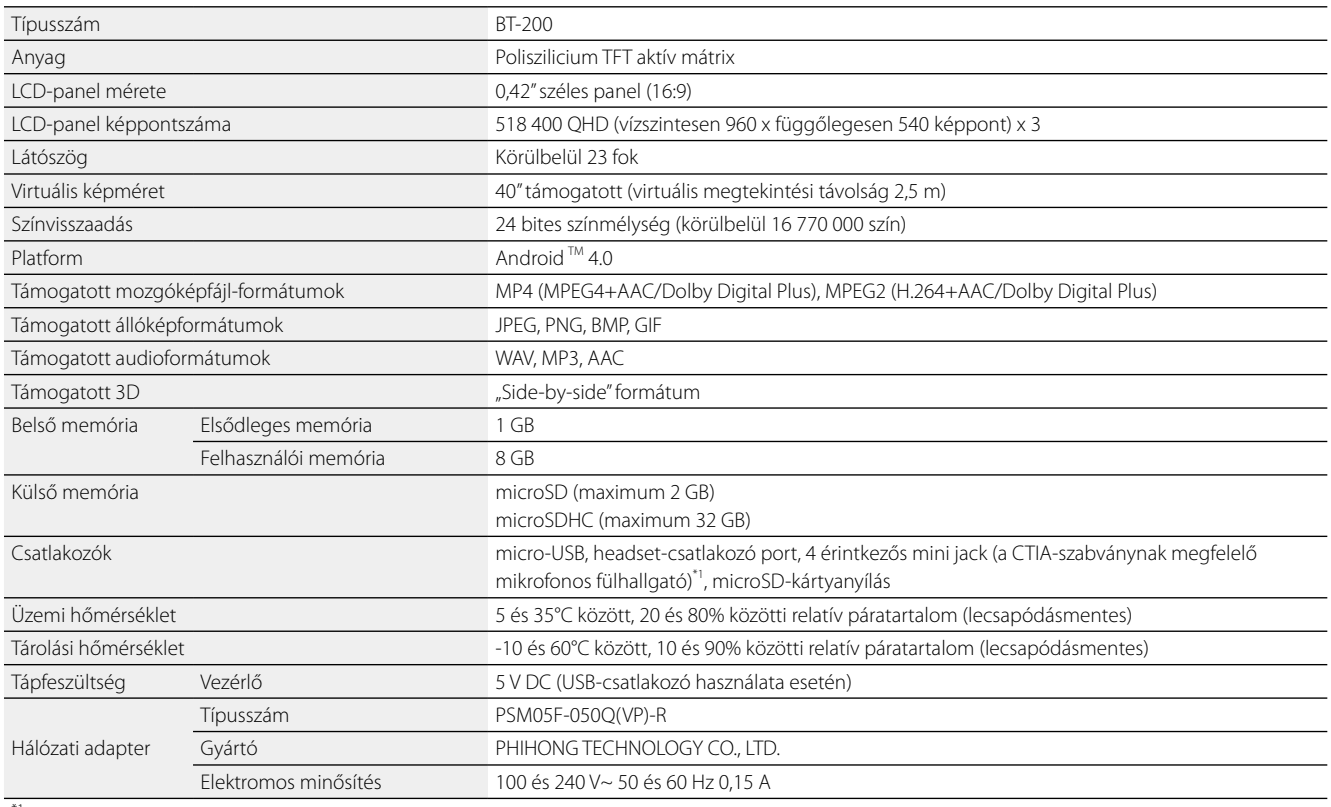

\*1 Adapterdugó használata esetén egyes műveletek korlátozottak lehetnek.

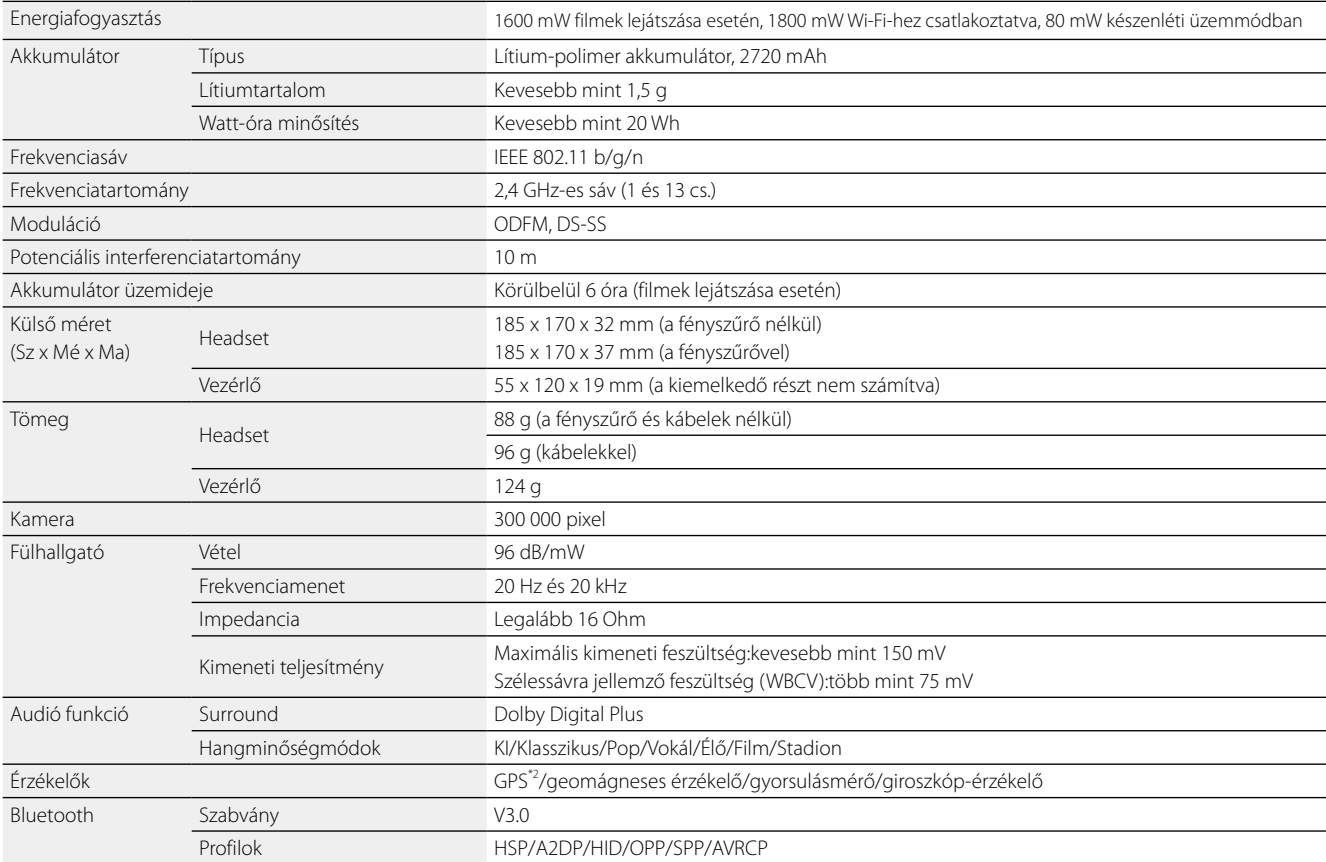

**01\_Chapter title**

\*2 A GPS automatikusan fogadja a műholdadatokat a szerverről a hálózaton keresztül a GPStream PGPS™ technológia segítségével.

# <span id="page-35-0"></span>**Szellemi tulajdonjogok**

Védjegyek **A DOLBY** A Dolby Laboratories engedélye alapján gyártva.<br>**A DOLBY** A Dolby és a kettős D szimbólum a Dolby Labora A Dolby és a kettős D szimbólum a Dolby Laboratories védjegye.

iWnnIME © OMRON SOFTWARE Co., Ltd. 2011 Minden jog fenntartva.

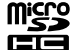

A microSDHC embléma az SD-3C, LLC. védjegye.

A Wi-Fi®, a Wi-Fi Direct™ és a Miracast™ a Wi-Fi Alliance védjegyei vagy bejegyzett védjegyei. A GPStream PGPS™ az RX Networks, Inc. védjegye.

A dokumentumban előforduló egyéb terméknevek az azonosítás célját szolgálják, és előfordulhat, hogy a tulajdonosaik védjeggyel védték őket. Az Epson ezekkel a védjegyekkel kapcsolatban semmiféle jogra nem tart igényt.

#### NYÍLT FORRÁSKÓDÚ SZOFTVERLICENC

- 1. A termék nyílt forráskódú szoftverprogramokat tartalmaz az egyes programok szoftverlicenc-feltételei szerint.
- 2. Egyes nyílt forráskódú szoftverprogramok forráskódját a termék megszűnésétől számított öt (5) évig rendelkezésre bocsátjuk. Amennyiben igényt tart a fenti forráskódra, látogasson el a http://www.epson.com webhelyre, és vegye fel a kapcsolatot az Ön térségéhez tartozó ügyfélszolgálattal. Az egyes nyílt forráskódú szoftverprogramok licencfeltételeit köteles betartani.
- 3. A nyílt forráskódú szoftverprogramot MINDENFÉLE GARANCIA NÉLKÜL; a PIACKÉPESSÉGRE VAGY A MEGHATÁROZOTT CÉLRA VALÓ ALKALMASSÁGRA vonatkozó hallgatólagos garancia nélkül bocsátják rendelkezésre. A termékben leírt részletekért lásd az egyes nyílt forráskódú szoftverprogramok licencmegállapodását.
- 4. Az egyes nyílt forráskódú szoftverprogramok licencfeltételeit megtalálja a Kezdőképernyő > Beállítások > Az eszköz névjegye > Jogi információ > Nyílt forráskódú licencek opciónál.

# <span id="page-36-0"></span>**Általános megjegyzések**

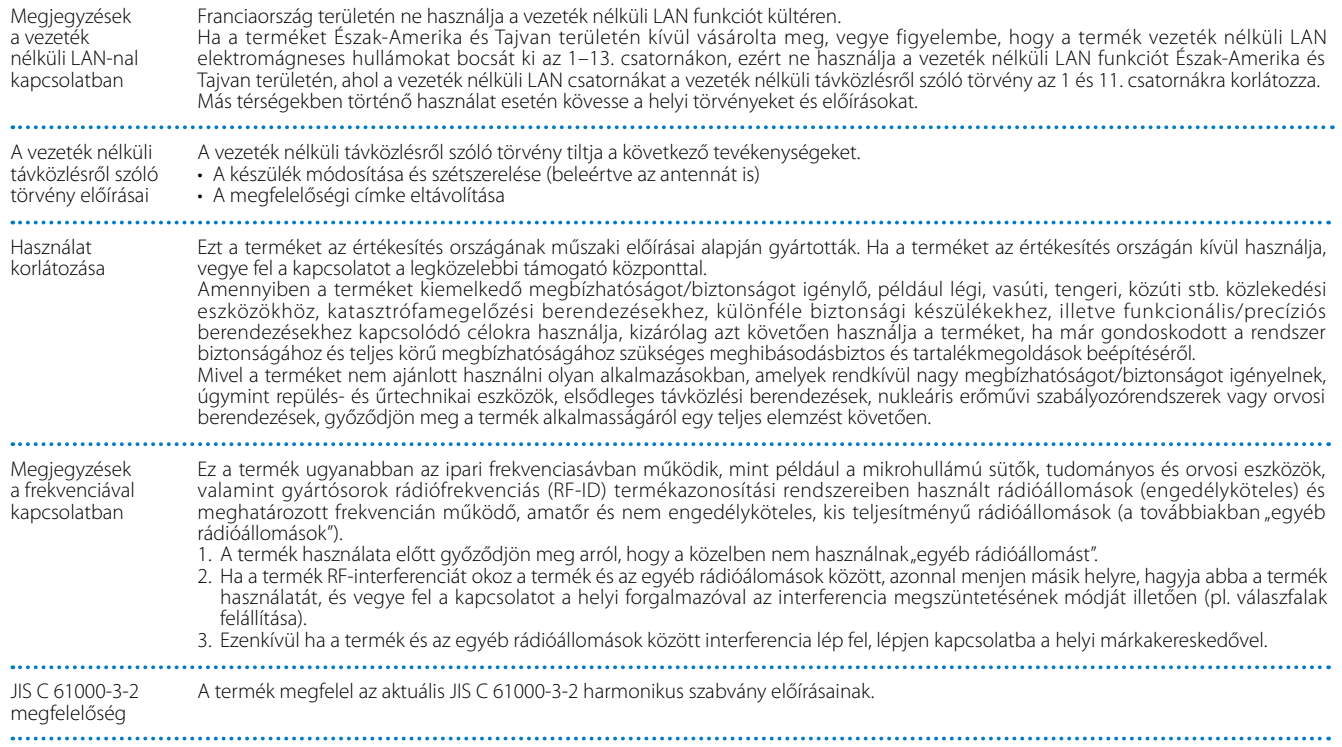

## **Általános megjegyzések**

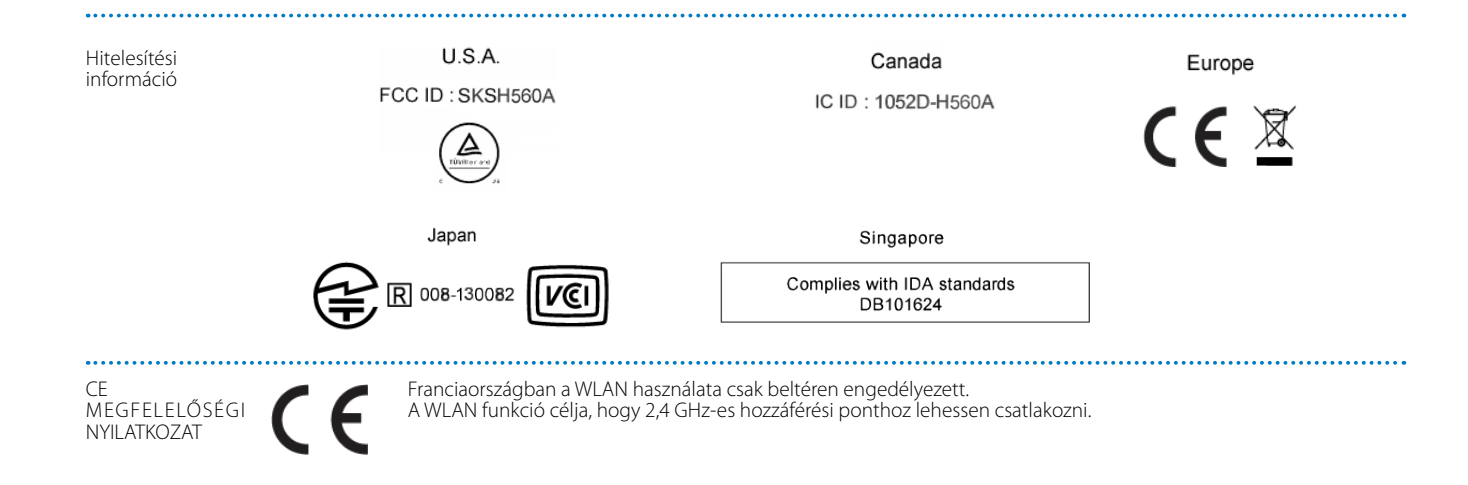

**01\_Chapter title**

# <span id="page-38-0"></span>**Epson projektor címjegyzék lista**

A címlista 2012. augusztusától aktuális.

Az itt szereplő webhelyen naprakészebb címinformációk találhatók. Ha ezeken a lapokon nem találja a kívánt információt, keresse fel az Epson fő webhelyét a www.epson.com címen.

### **EUROPE, MIDDLE EAST & AFRICA**

#### **ALBANIA ITD Sh.p.k.**

Gjergji Center Rr Murat Toptani 04000 Tirana, Albania Tel: 00355 4 2256031 Fax: 00355 4 2256013 http://www.itd-al.com

#### **AUSTRIA Epson Deutschland GmbH**

Buropark Donau Inkustrasse 1-7 / Stg. 6 / 2. OG A-3400 Klosterneuburg, Austria Tel: +43 (0) 2243 - 40 181 - 0 Fax: +43 (0) 2243 - 40 181 - 30 http://www.epson.at

#### **BULGARIA Epson Service Center Bulgaria**

c/o ProSoft Central Service Akad. G. Bonchev SRT. bl.6 1113 Sofia, Bulgaria Tel: 00359 2 979 30 75 Fax: 00359 2 971 31 79 E-mail: info@prosoft.bg http://www.prosoft.bg

#### **CROATIA MR servis d.o.o.**

Dugoselska cesta 5 10370 Rugvica, Croatia Tel: 00385 16401111 Fax: 03485 13654982 E-mail: info@mrservis.hr http://www.mrservis.hr

### **BELGIUM Epson Europe B.V.**

**Branch office Belgium**

Belgicastraat 4 - Keiberg, B-1930 Zaventem, Belgium Tel: +32 2/ 7 12 30 10 Fax: +32 2/ 7 12 30 20 Hotline: 070 350120 http://www.epson.be

#### **CYPRUS Mechatronic Ltd.**

88 Digenis Akritas Avenue "Loizides Centre 2"2nd Floor CY-1061 Nicosia, Cyprus Tel: 00357 22582258 Fax: 00357 22582222 http://www.mechatronic.com.cy

#### **BOSNIA AND HERZEGOVINA NET d.o.o. Computer Engineering**

Vukovarska 24. 88000 Mostar, Bosnia and Herzegovina Tel: 00387 36449660 Fax: 00387 36449669 E-mail: info@net.com.ba http://www.net.com.ba

#### **CZECH REPUBLIC Epson Europe B.V. Branch Office Czech Republic** Slavickova 1a 63800 Brno, Czech Republic Hotline: 800 142 052 E-mail: infoline@epson.cz http://www.epson.cz

### **DENMARK Epson Denmark**

Transformervej 6 2730 Herlev, Denmark Tel: 44508585 Fax: 44508586 Hotline: 80808047 E-mail: danmark@epson.dk http://www.epson.dk

**01\_Chapter title**

#### **GERMANY Epson Deutschland GmbH**

Otto-Hahn-Strasse 4 D-40670 Meerbusch, F.R. Germany Tel: +49-(0) 2159-538 0 Fax: +49-(0) 2159-538 3000 Hotline: 01805 2341 10 http://www.epson.de

#### **ISRAEL Epson Israel**

2 Habonim st. Ramat Gan, Israel Tel: +972-3-5751833 Fax: +972-3-575161 http://www.epson.co.il

#### **ESTONIA Epson Service Center Estonia**

c/o Kulbert Ltd. Sirge 4, 10618 Tallinn, Estonia Tel: 00372 671 8160 Fax: 00372 671 8161 http://www.epson.ee

#### **FINLAND Epson Finland**

Rajatorpantie 41 C FI-01640 Vantaa, Finland Hotline: 0201 552090 http://www.epson.fi

## **FRANCE & DOM-TOM TERRITORY**

**Epson France S.A.**

150 rue Victor Hugo BP 320 92305 Levallois Perret Cedex, France Hotline: 0821017017 http://www.epson.fr

#### **GREECE Oktabit S.A.**

**Epson Italia s.p.a.**

Tel: +39 02. 660321 Fax: +39 02. 6123622 Hotline: +39 06.60521503 http://www.epson.it

Via M. Vigano de Vizzi, 93/95 20092 Cinisello Balsamo Mirano,

**ITALY**

Italy

Gounari 26, 15343 Agia Paraskevi, Greece Tel: 0030 210 6067181 Fax: 0030 210 6067180 http://www.oktabitgr.com

#### **HUNGARY Epson Europe B.V.**

**Branch Office Hungary** Infopark Setany 1. HU-1117 Budapest, Hungary Hotline: 06 800 14 783 E-mail: infoline@epson.hu http://www.epson.hu

#### **KAZAKHSTAN Epson Kazakhstan Rep. Office**

97, Samal-2, bldg A1, 5th floor Business Center"Samal Towers" Almaty 050051, Kazakhstan Tel: +7 727 3560260 Fax: +7 727 3560260 http://www.epson.kz

#### **IRELAND Epson (UK) Ltd.**

Westside, London Road Hemel Hempstead Herts HP3 9TD, U.K. Hotline: 01 679 9015 http://www.epson.ie

#### **LATVIA Epson Service Center Latvia**

c/o ServiceNet LV Jelgavas 36 1004 Riga, Latvia Tel: 00 371 746 0399 Fax: 00 371 746 0299 http://www.epson.lv

**40**

# **Epson projektor címjegyzék lista**

### **LITHUANIA Epson Service Center Lithuania**

**01\_Chapter title**

c/o ServiceNet Gaiziunu 3 50128 Kaunas, Lithuania Tel: 00 370 37 400 160 Fax: 00 370 37 400 161 http://www.epson.lt

#### **NORWAY Epson Norway**

Fjordveien 3 1363 Høvik, Norway Tel: 4780030030 E-mail: ksbl@telenor.com http://www.epson.no

#### **LUXEMBURG Epson Europe B.V.**

**Branch office Belgium** Belgicastraat 4-Keiberg B-1930 Zaventem, Belgium Tel: +32 2/ 7 12 30 10 Fax: +32 2/ 7 12 30 20 Hotline: 0900 43010 http://www.epson.be

#### **POLAND Epson Europe B.V. Branch Office Poland**

Ul. Bukserska 66 PL-02-690 Warszawa, Poland Hotline: (0) 801-646453 http://www.epson.pl

#### **MACEDONIA Digit Computer Engineering**

Bul. Partizanski Odredi 62 Vlez II mezanin 1000 Skopie, Macedonia Tel: 00389 2 3093393 Fax: 00389 2 3093393 E-mail: digit@digit.com.mk http://www.digit.com.mk

#### **PORTUGAL Epson Ibérica S.A.U. Branch Office Portugal**

Rua Gregorio Lopes, Lote 1514, Restelo, 1400 Lisboa, Portugal Tel: 213035400 Fax: 213035490 Hotline: 707 222 000 http://www.epson.pt

#### **SERBIA AVG d.o.o. Beograd**

Prve pruge 31c 11080 Zemun, Beograd Republic of Serbia Tel: 00381 11 3191868 E-mail: office@a-v-g.rs http://www.a-v-g.rs

#### **NETHERLANDS Epson Europe B.V.**

#### **Benelux sales office**

Entrada 701 NL-1096 EJ Amsterdam, Netherlands Tel: +31 20 592 65 55 Fax: +31 20 592 65 66 Hotline: 0900 5050808 http://www.epson.nl

#### **ROMANIA Epson Europe B.V. Branch Office Romania**

Strada Ion Urdareanu nr. 34 Sector 5, 050688 Bucuresti, Romania Tel: 00 40 21 4025024 Fax: 00 40 21 4025020 http://www.epson.ro

#### **SLOVAKIA Epson Europe B.V. Branch Office Czech Republic**

Slavickova 1a 63800 Brno, Czech Republic Hotline: 0850 111 429 (national costs) E-mail: infoline@epson.sk http://www.epson.sk

#### **RUSSIA Epson CIS**

Schepkina street, 42, Bldg 2A, 3rd floor 129110, Moscow, Russia Tel: +7 (495) 777-03-55 Fax: +7 (495) 777-03-57 http://www.epson.ru

#### **UKRAINE Epson Kiev Rep. Office**

Pimonenko street, 13, Bldg 7B, Office 15 04050, Kiev, Ukraine Tel: +38 (044) 492 9705 Fax: +38 (044) 492 9706 http://www.epson.ua

### **SLOVENIA Birotehna d.o.o.**

Litijska Cesta 259 1261 Ljubljana -Dobrunje, Slovenia Tel: 00 386 1 5853 410 Fax: 00386 1 5400130 E-mail: info@birotehna.si http://www.birotehna.si

**01\_Chapter title**

#### **TURKEY Tecpro Bilgi Teknolojileri Tic. ve San. Ltd. Sti.**

Telsizler Mah. Zincirlidere Cad. No: 10 Kat 1-2 Kagithane 34410 Istanbul, Turkey Tel: 0090 212 2684000 Fax: 0090 212 2684001 E-mail: epson@tecpro.com.tr http://www.tecpro.com.tr

#### **SPAIN Epson Ibérica, S.A.U.**

Av. de Roma, 18-26 08290 Cerdanyola del Vallès Barcelona, Spain Tel: 93 582 15 00 Fax: 93 582 15 55 Hotline: 902 28 27 26 http://www.epson.es

#### **UK Epson (UK) Ltd.**

Westside, London Road Hemel Hempstead Herts HP3 9TD, UK Tel: (01442) 261144 Fax: (01442) 227227 Hotline: 08704437766 http://www.epson.co.uk

#### **SWEDEN Epson Sweden**

**AFRICA** Contact your dealer Email: support@epson.co.za http://www.epson.co.za

http://www.epson.fr

or

Box 329 192 30 Sollentuna Sweden Tel: 0771-400134 http://www.epson.se

#### **SWITZERLAND Epson Deutschland GmbH Branch**

**office Switzerland**

Zweigniederlassung Kloten Steinackerstrasse 34 CH-8302 Kloten, Switzerland Tel: +41 (0) 43 255 70 20 Fax: +41 (0) 43 255 70 21 Hotline: 0848448820 http://www.epson.ch

#### **SOUTH AFRICA Epson South Africa**

Grnd. Floor, Durham Hse, Block 6 Fourways Office Park Cnr. Fourways Blvd. & Roos Str. Fourways, Gauteng, South Africa Tel: +27 11 465 9621 Fax: +27 11 465 1542 Helpdesk: 0860 337766 or +27 11 201 7741 Email: support@epson.co.za http://www.epson.co.za

#### **MIDDLE EAST Epson (Middle East)**

P.O. Box: 17383 Jebel Ali Free Zone Dubai, UAE (United Arab Emirates) Tel: +971 4 88 72 1 72 Fax: +971 4 88 18 9 45 Email: supportme@epson.eu http://www.epson.ae

**01\_Chapter title**

### **NORTH, CENTRAL AMERICA & CARIBBEAN ISLANDS**

#### **CANADA Epson Canada, Ltd.**

185 Renfrew Drive Markham, Ontario L3R 6G3, Canada Tel: 905-709-9475 or 905-709-3839 http://www.epson.ca

#### **COSTA RICA Epson Costa Rica, S.A.**

De la Embajada Americana 200 Sur y 300 Oeste Pavas, San Jose, Costa Rica Tel: 800-EPSONCR (800-3776627) http://www.epson.co.c

#### **MEXICO Epson Mexico, S.A. de C.V.**

Boulevard Manuel Avila Camacho Tel: 604-4220 (Guayaquil) 389 Edificio 1, Conjunto Legaria Col Irrigación, C.P. 11500 México, DF Tel: (52 55) 1323-2052 / (52 55) 1323-2096 / (52 55) 1323-2127 http://www.epson.com.mx

#### **ECUADOR Epson Ecuador**

Tel: 04-604-4220 (otras ciudades) http://www.epson.com.ec

#### **U. S. A. Epson America, Inc.**

3840 Kilroy Airport Way Long Beach, CA 90806, USA Tel: 562-276-4394 http://www.epson.com

# **SOUTH AMERICA**

#### 02\_\_lead **ARGENTINA Epson Argentina S.R.L.**

http://www.epson.com.ar

### Ave. Belgrano 970 (1092) Buenos Aires, Argentina Tel: (5411) 5167-0300

**01\_Chapter title**

**Epson do Brasil** Av. Tucunaré, 720 Tamboré Barueri, Sao Paulo, SP 06460-020, Brazil Tel: (55 11) 3956-6868 http://www.epson.com.br

**BRAZIL**

#### **PERU Epson Peru S.A.**

Av. Canaval y Moreyra 590 San Isidro, Lima, Perú Tel: (511) 418 0210 http://www.epson.com.pe

**VENEZUELA Epson Venezuela S.A.**

Calle 4 con Calle 11-1 La Urbina Sur. Caracas, Venezuela Tel: (58 212) 240-1111 http://www.epson.com.ve

#### **CHILE Epson Chile S.A.**

La Concepción 322, Piso 3 Providencia, Santiago, Chile Tel: (562) 484-3400 http://www.epson.cl

#### **COLOMBIA Epson Colombia Ltd.**

Calle 100 No 19-54 Piso 7 Bogota, Colombia Tel: (571) 523-5000 http://www.epson.com.co

## **ASIA & OCEANIA**

#### **AUSTRALIA Epson Australia Pty. Ltd.**

3 Talavera Road, North Ryde, NSW 2113, Australia Tel: 1300 361 054 http://www.epson.com.au

#### **CHINA Epson (China) Co., Ltd.**

7F, Jinbao Building, No.89 Jinbao Street, Dongcheng District, Beijing, China, 100005 Tel: (86-10) 85221199 Fax: (86-10) 85221123 Hotline: 400-810-9977 http://www.epson.com.cn

#### **HONG KONG Epson Hong Kong Ltd.**

Unit 715-723, Trade Square, 681 Cheung Sha Wan Road, Cheung Sha Wan, Kowloon, Hong Kong Support Hotline: (852) 2827 8911 Fax: (852) 2827 4383 http://www.epson.com.hk

#### **INDIA Epson India Pvt., Ltd.**

12th Floor, The Millenia, Tower A, No. 1, Murphy Road, Ulsoor, Bangalore 560008, India Tel: 1800 425 0011 /1860 3000 1600 http://www.epson.co.in

### **01\_Head A INDONESIA PT. Epson Indonesia**

Wisma Keiai, 16th Floor, Jalan Jenderal Sudirman Kav. 3, Jakarta 10220, Indonesia Tel: 021-5723161 Fax: 021-5724357 http://www.epson.co.id

**01\_Chapter title**

#### **NEW ZEALAND Epson New Zealand**

Level 2, 7-9 Fanshawe Street, Auckland Central, 1010, New Zealand Tel: 09 366 6855 Fax: 09 366 6865 http://www.epson.co.nz

#### **THAILAND Epson (Thailand) Co.,Ltd.**

195 Empire Tower, 42nd Floor, South Sathorn Road, Yannawa, Sathorn, Bangkok 10120, Thailand Tel: 02 685 9888 Fax: 02 685 9889 http://www.epson.co.th

#### **JAPAN Seiko Epson Co.**

Toyoshina Plant VP Customer Support Group: 6925 Toyoshinatazawa, Azumino-shi, Nagano-ken, 399-8285, Japan Tel: 0263-87-5814 Fax: 0263-87-5813 http://www.epson.jp

#### **PHILIPPINES Epson Philippines Co.**

8th Floor, Anson's Center, #23 ADB Avenue, Pasig City 1605, Philippines Tel: 632-7062609 Fax: 632-7062663 http://www.epson.com.ph

#### **KOREA Epson Korea Co., Ltd.**

11F Milim Tower, 825-22 Yeoksam-dong, Gangnam-gu, Seoul, 135-934 Korea Tel : 82-2-558-4270 Fax: 82-2-558-4272 http://www.epson.co.kr

#### **SINGAPORE Epson Singapore Pte. Ltd.**

1 HarbourFront Place, #03-02 HarbourFront Tower 1, Singapore 098633 Tel: 6586 3111 http://www.epson.com.sg

#### **MALAYSIA Epson Malaysia Sdn. Bhd.**

3rd Floor, East Tower, Wisma Consplant 1, No.2, Jalan SS 16/4, 47500 Subang Jaya, Malaysia Tel: 03 56 288 288 Fax: 03 56 212 088 http://www.epson.com.my

#### **TAIWAN Epson Taiwan**

Technology & Trading Ltd. 14F, No. 7, Song Ren Road, Taipei, Taiwan Tel: (02) 8786-6688 Fax: (02) 8786-6633 http://www.epson.com.tw